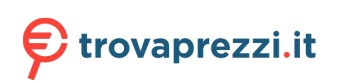

Questo manuale d'istruzione è fornito da trovaprezzi.it. Scopri tutte le offerte per [Lenovo ThinkVision](https://www.trovaprezzi.it/Fprezzo_monitor-lcd_lenovo_thinkvision_t24h_20.aspx?utm_source=pdf&utm_medium=referral&utm_campaign=pdf_73) [T24h-20](https://www.trovaprezzi.it/Fprezzo_monitor-lcd_lenovo_thinkvision_t24h_20.aspx?utm_source=pdf&utm_medium=referral&utm_campaign=pdf_73) o cerca il tuo prodotto tra le [migliori offerte di Monitor](https://www.trovaprezzi.it/prezzi_monitor-lcd.aspx?utm_source=pdf&utm_medium=referral&utm_campaign=pdf_73)

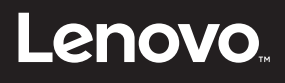

# **ThinkVision**

# ThinkVision T24h-20 Manuale di istruzioni

Tipi di macchina: 61F0-GAR1-WW

# **Codici prodotto**

A19238QP1 61F0-GAR1-WW

**Prima edizione (Ottobre 2019)**

**© Copyright Lenovo 2019.**

**I prodotti LENOVO**, **i dati**, **il software del computer**, **e i servizi sono stati sviluppati esclusivamente a spesa privata e sono venduti agli enti governativi come articoli commerciali, così come definito dall'articolo 48 C.F.R. 2.101 con diritti d'uso**, **riproduzione e divulgazione limitati.**

**AVVISO DI DIRITTI LIMITATI: Se i prodotti**, **i dati**, **il software per il computer**, **o i servizi sono forniti in conformità a un contratto di General Services Administration "GSA" (Amministrazione generica di servizi)**, **l'utilizzo**, **la riproduzione**, **o la divulgazione sono soggetti a quanto stabilito nel Contratto n. GS-35F-05925.**

# Indice

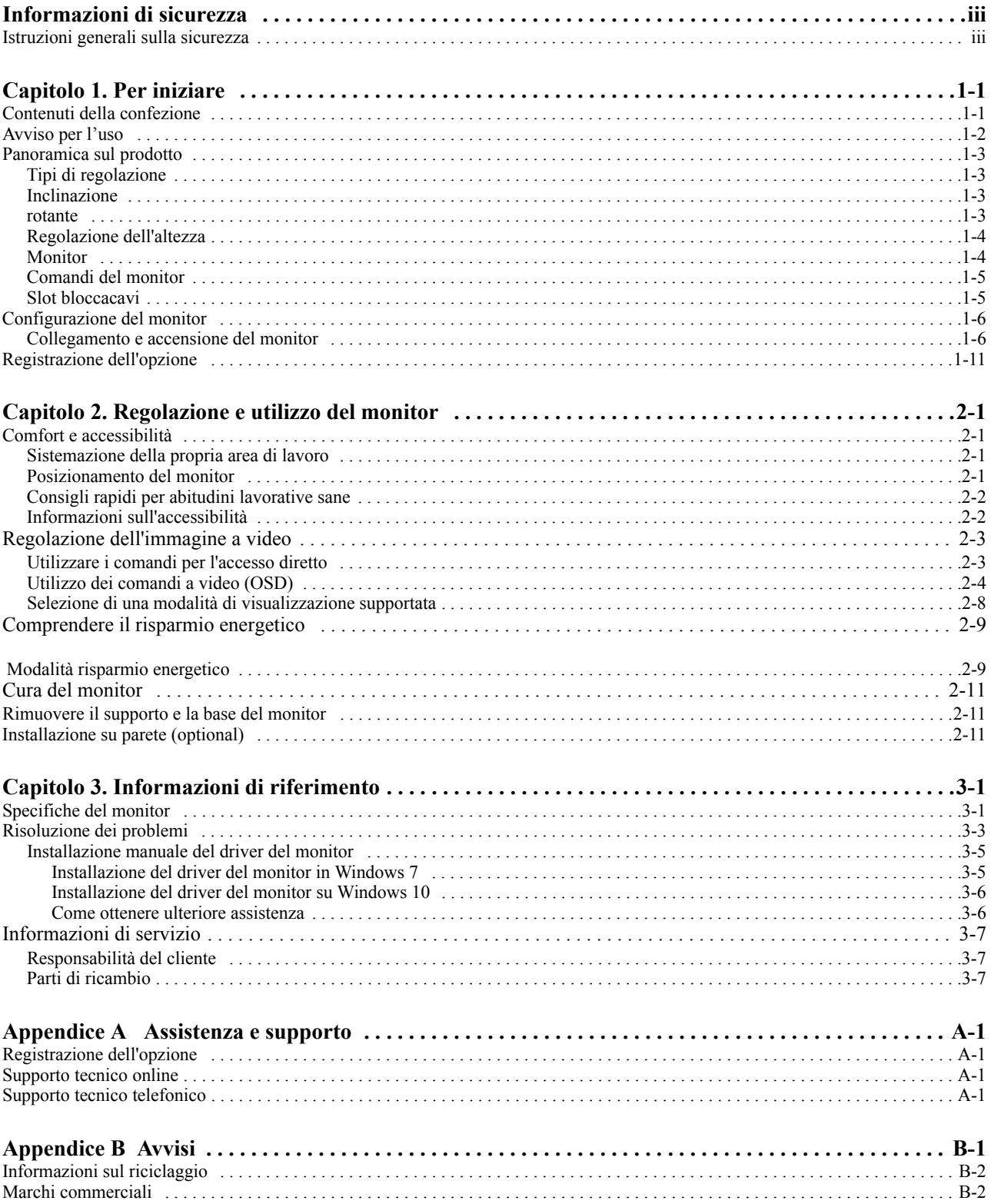

## <span id="page-3-0"></span>**Informazioni di sicurezza**

## <span id="page-3-1"></span>**Istruzioni generali sulla sicurezza**

Per suggerimenti su come usare il computer in sicurezza, andare al sito: http://www.lenovo.com/safety

#### Before installing this product, read the Safety Information.

Avant d'installer ce produit, lisez les consignes de sécurité.

Vor der Installation dieses Produkts die Sicherheitshinweise lesen.

Πριν εγκαταστήσετε το προϊόν αυτό, διαβάστε τις πληροφορίες ασφάλειας (safety information).

לפני שתתקינו מוצר זה, קראו את הוראות הבטיחות.

A termék telepítése előtt olvassa el a Biztonsági előírásokat!

Prima di installare questo prodotto, leggere le Informazioni sulla Sicurezza

Antes de instalar este produto, leia as Informações de Segurança.

Läs säkerhetsinformationen innan du installerar den här produkten.

Prije instalacije ovog produkta obavezno pročitajte Sigurnosne Upute.

Les sikkerhetsinformasjonen (Safety Information) før du installerer dette produktet.

Przed zainstalowaniem tego produktu, należy zapoznać się z książką "Informacje dotyczące bezpieczeństwa" (Safety Information).

Пред да се инсталира овој продукт, прочитајте информацијата за безбедност.

Pred inštaláciou tohto zariadenia si peèítaje Bezpeènostné predpisy.

Pred namestitvijo tega proizvoda preberite Varnostne informacije.

Ennen kuin asennat t m n tuotteen, lue turvaohjeet kohdasta Safety Information

Před instalac tohoto produktu si přečtěte příručku bezpečnostních instrukcí.

在安装本产品之前, 请仔细阅读 Safety Information (安全信息)。

安裝本產品之前,請先閱讀「安全資訊」。

#### دات السلامة مج، يجب قراءة

Læs sikkerhedsforskrifterne, før du installerer dette produkt.

製品の設置の前に、安全情報をお読みください。

본 제품을 설치하기 전에 안전 정보를 읽으십시오.

Antes de instalar este producto lea la información de seguridad.

Antes de instalar este produto, leia as Informações de Segurança.

Перед установкой продукта прочтите инструкции по технике безопасности.

Lees voordat u dit product installeert eerst de veiligheidsvoorschriften.

# <span id="page-4-0"></span>**Capitolo 1. Per iniziare**

Questa Guida all'uso contiene le istruzioni operative dettagliate per l'utente. Per le istruzioni rapide e brevi informazioni, fare riferimento al poster d'installazione.

### <span id="page-4-1"></span>**Contenuti della confezione**

La confezione di questo prodotto include i seguenti elementi:

- *Volantino informativo*
- *Monitor a schermo piatto*
- *Cavo elettrico*
- *Cavo DP (per Nord America, America Latina)*
- *Cavo Tipo C-A (per Nord America, America Latina)*
- *Cavo tipo di C-C*
- *Base*
- *Supporto*

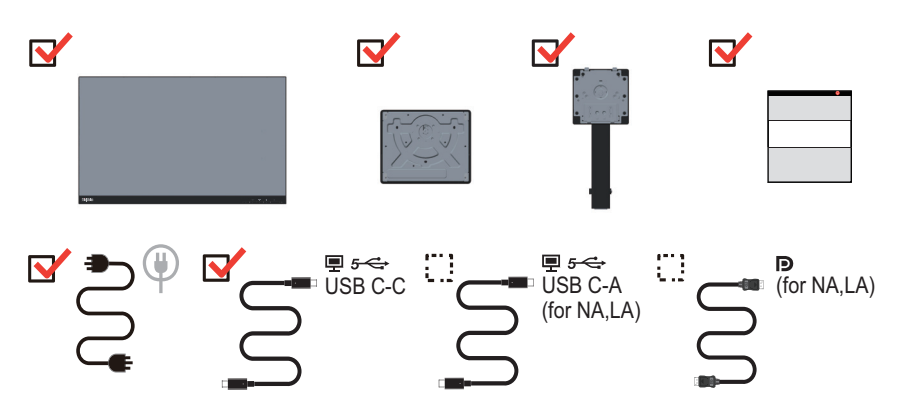

## <span id="page-5-0"></span>**Avviso per l'uso**

Fare riferimento alle illustrazioni che seguono per installare il monitor.

**Nota:** Non toccare il monitor entro l'area di visualizzazione. L'area del monitor è in vetro e può danneggiarsi con una manipolazione poco attenta o con una pressione eccessiva.

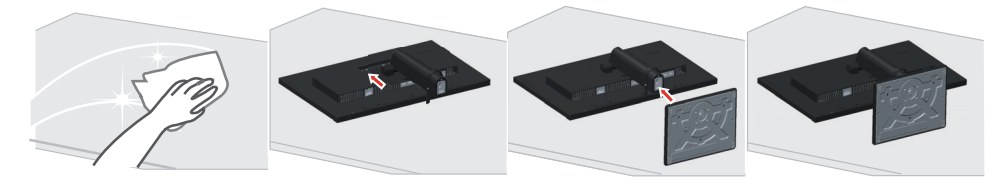

- 1. Collocare il monitor con lo schermo rivolto a faccia in giù su una superficie morbida piatta.
- 2. Allineare la staffa del supporto con il monitor.
- 3. Inserire la base verso il monitor finché si blocca in posizione.

**Nota:** Per l'installazione su supporto VESA, fare riferimento [a pagina 2-12.](#page-25-3)

<span id="page-5-1"></span>\*: A seconda di vari fattori come la capacità di elaborazione dei dispositivi periferici, gli attributi dei file e altri fattori relativi alla configurazione del sistema e agli ambienti operativi, la velocità di trasferimento effettiva utilizzando i vari connettori USB su questo dispositivo risulterà variabile e sarà in genere più lenta delle velocità dati definite dalle rispettive specifiche USB: - 5 Gbit/sec per USB 3.1 Gen 1; 10 Gbit/sec per USB 3.1 Gen 2 e 20 Gbit/sec per USB 3.2.

# <span id="page-6-0"></span>**Panoramica sul prodotto**

Questa sezione fornisce le informazioni sulla regolazione delle posizioni del monitor, sull'impostazione dei controlli e sull'uso del passante cavo antifurto.

#### <span id="page-6-1"></span>**Tipi di regolazione**

## <span id="page-6-2"></span>**Inclinazione**

Fare riferimento alle illustrazioni che seguono per degli esempi d'inclinazione.

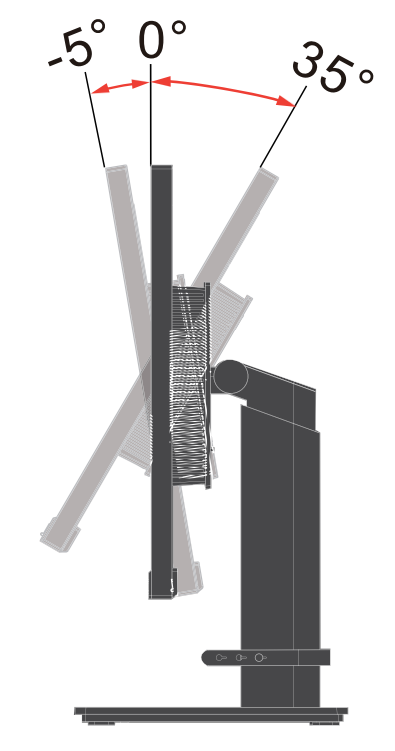

#### <span id="page-6-3"></span>**rotante**

Grazie al piedistallo integrato, si può inclinare e ruotare il monitor per ottenere l'angolo di visione più confortevole.

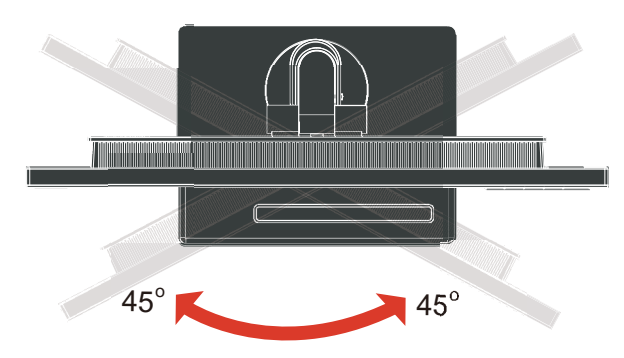

## <span id="page-7-0"></span>**Regolazione dell'altezza**

Per la regolazione dell'altezza, è necessario abbassare o sollevare il monitor.

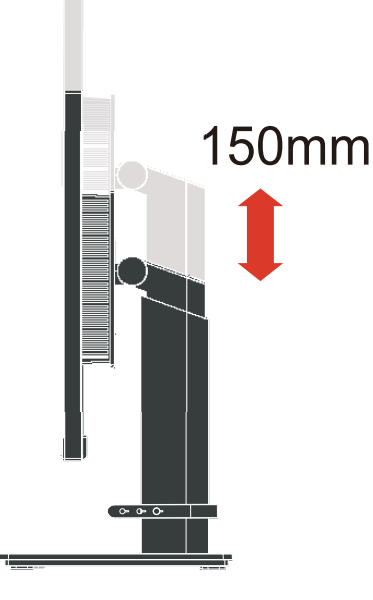

# <span id="page-7-1"></span>**Monitor**

- Regolare la posizione dello schermo prima di ruotare lo schermo del monitor. (Assicurarsi di sollevare il monitor al suo punto più alto, e poi inclinarlo all'indietro di 35°.)

- quindi ruotare il senso orario finché il monitor si ferma a 90°.

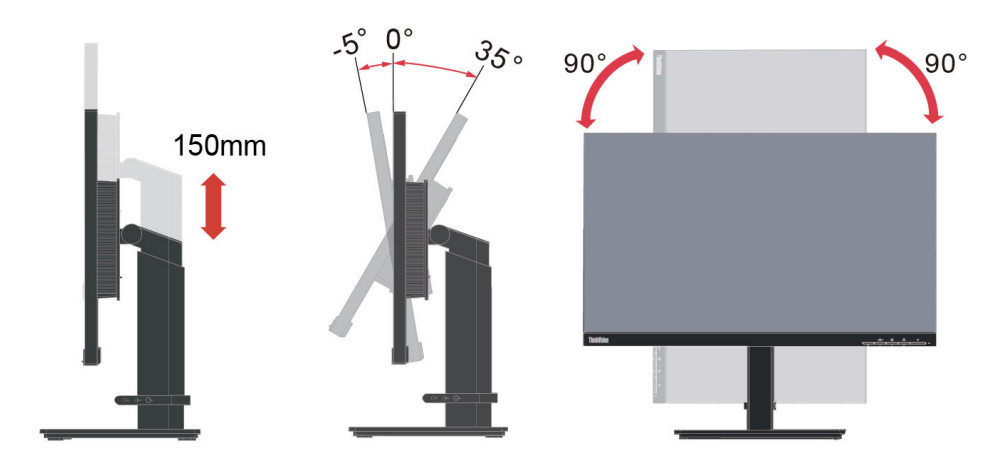

## <span id="page-8-0"></span>**Comandi del monitor**

I tasti di controllo sulla cornice del pannello danno accesso a varie funzioni.

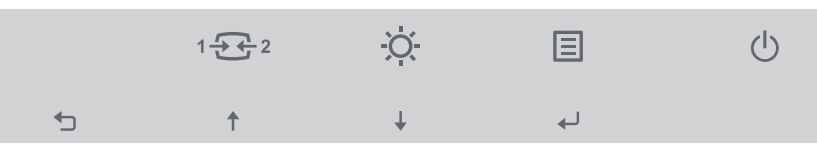

Per le informazioni sull'uso di questi tasti di controllo, fare riferimento [a pagina 2-3.](#page-17-2)

## <span id="page-8-1"></span>**Slot bloccacavi**

Il monitor è dotato di un alloggio fermacavi sulla sua parte posteriore del monitor.

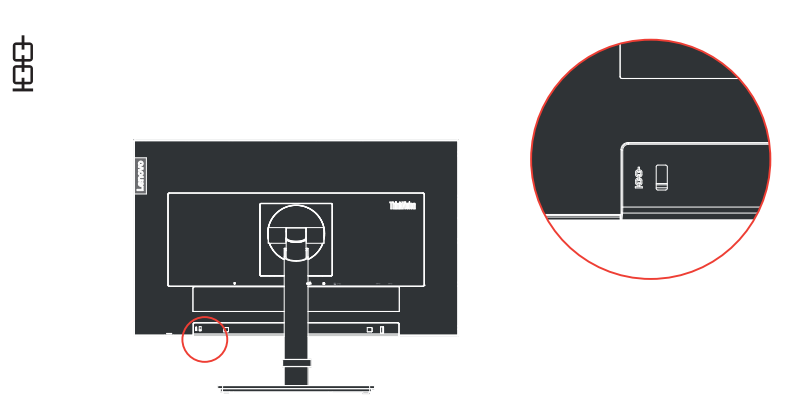

## <span id="page-9-1"></span><span id="page-9-0"></span>**Configurazione del monitor**

Questa sezione fornisce informazioni su come configurare il monitor.

#### <span id="page-9-2"></span>**Collegamento e accensione del monitor**

**Nota:** Assicurarsi di leggere le Informazioni sulla sicurezza – a pagina iii – prima di eseguire questa procedura.

1. Spegnere il computer e tutte le periferiche ad esso collegate, e scollegare il cavo d'alimentazione del computer.

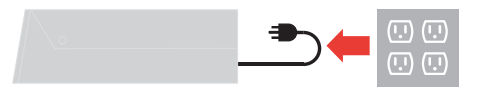

2. Collegare i cavi attenendosi alle seguenti indicazioni delle icone.

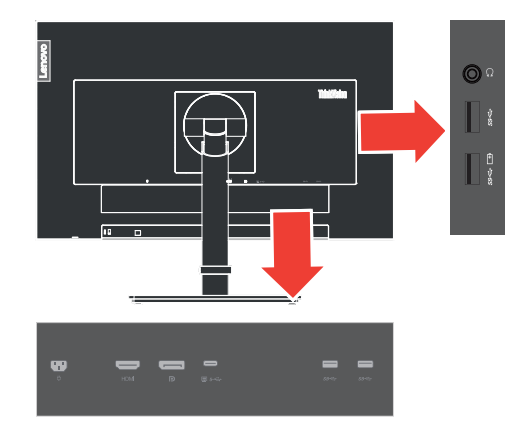

3. Per collegamento HDMI al computer. Lenovo raccomanda ai clienti che vogliono usare l'ingresso HDMI del monitor, di acquistare il cavo Lenovo "HDMI a HDMI OB47070" www.lenovo.com/support/ monitor accessories.

**HDMI** 

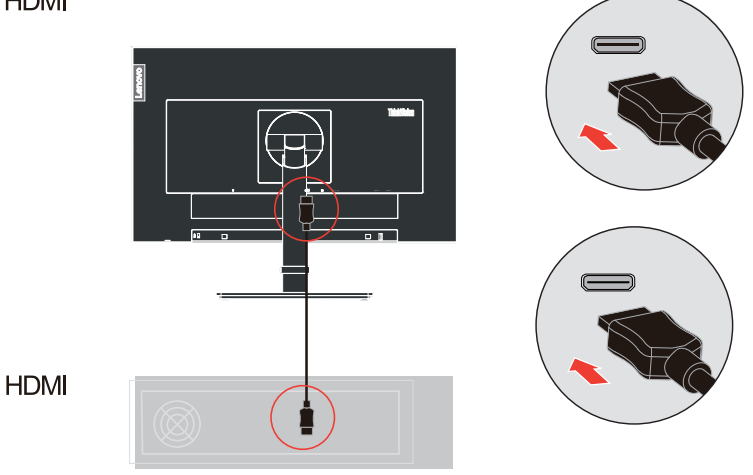

4. Per collegamento DisplayPort al computer.

**Nota 1:** I monitor venduti in Nord America/America Latina includono un cavo DP. **Nota 2:** Per le altre regioni, ai clienti che devono utilizzare il cavo DP con il monitor, Lenovo raccomanda di acquistare il cavo "Lenovo DisplayPort a Cavo DisplayPort 0A36537" www.lenovo.com/support/monitoraccessories.

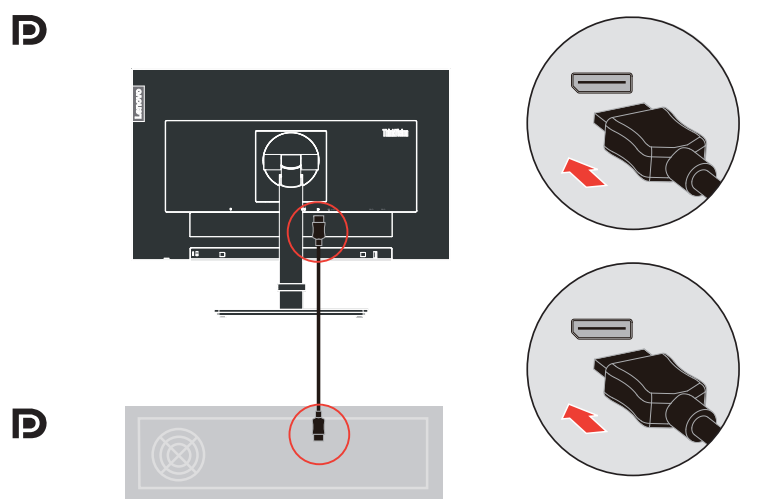

5. Per collegamento USB tipo C-C al computer.  $\mathbf{P}$  se $^*$ 

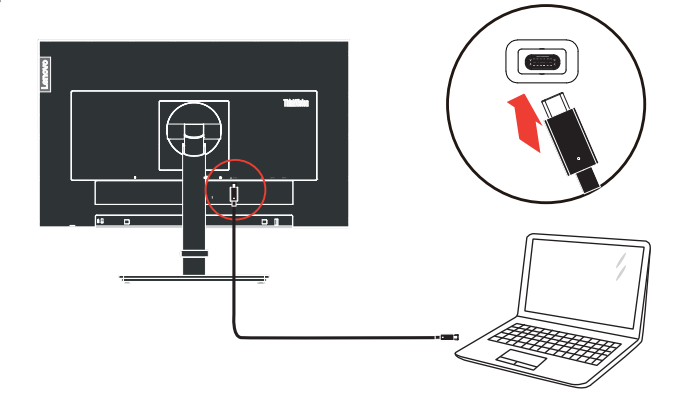

6. Per collegamento USB tipo C-A al computer.

**Nota:** I monitor venduti in Nord America/America Latina includono un cavo USB tipo C-A

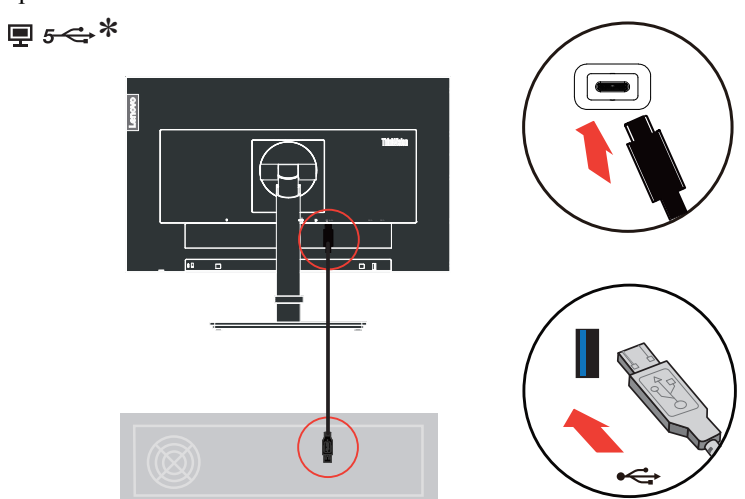

Se sono presenti tag \*, è possibile consultare i commenti [a pagina 1-2.](#page-5-1)

7. Collegare una estremità del cavo USB al terminale downstream USB del monitor, e l'altra estremità del cavo USB ad una porta USB appropriata del dispositivo. **Nota:** La porta downstream USB non fornisce alimentazione quando il monitor è spento.

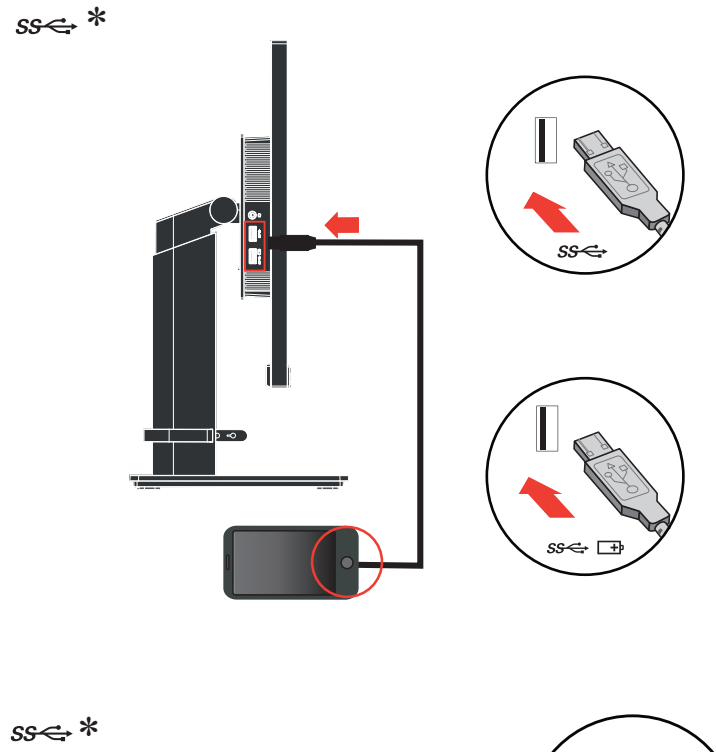

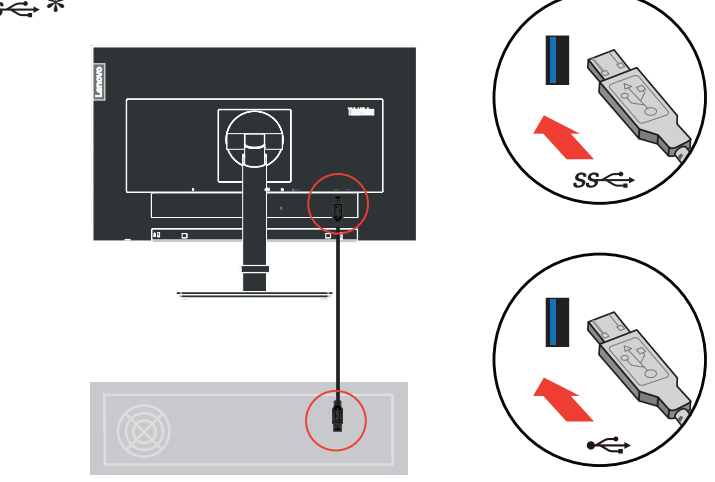

Se sono presenti tag \*, è possibile consultare i commenti [a pagina 1-2.](#page-5-1)

8. Collegare il cavo audio degli altoparlanti ed il connettore audio del monitor per trasferire l'origine audio da DisplayPort, HDMI, Tipo C o USB. **Nota:** Uscita audio in modalità Display Port, HDMI o TIPO C.

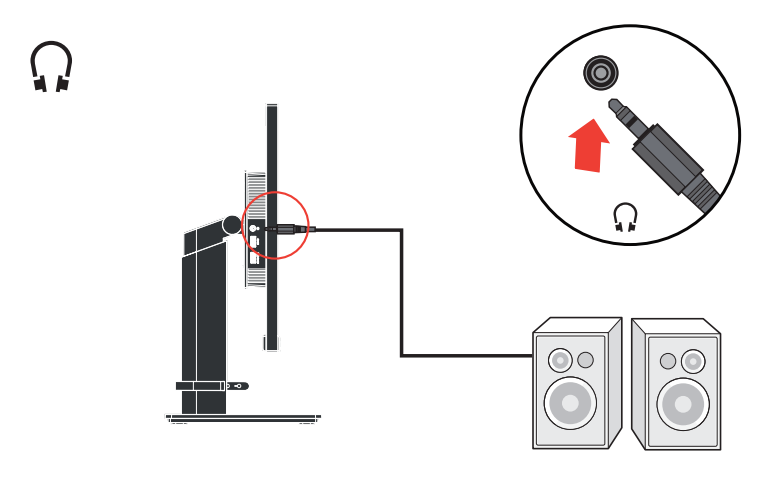

9. Collegare il cavo d'alimentazione al monitor, quindi collegare il cavo d'alimentazione del monitor e del computer alle prese di corrente.

**Nota:** Con questo apparecchio deve essere usato un cavo di alimentazione certificato. I regolamenti nazionali relativi e o dell'apparecchio non devono essere trascurati. Deve essere utilizzato un cavo d'alimentazione di peso non inferiore a quello dei normali cavi flessibili in PVC in conformità alla normativa IEC 60227 (destinazione H05VV-F 3G  $0.75$  mm<sup>2</sup> o H05VVH2-F2 3G  $0.75$  mm<sup>2</sup>). In alternativa può anche essere utilizzato un cavo flessibile di gomma sintetica in conformità alla normativa IEC 60245 (destinazione H05RR-F 3G 0,75 mm<sup>2</sup>).

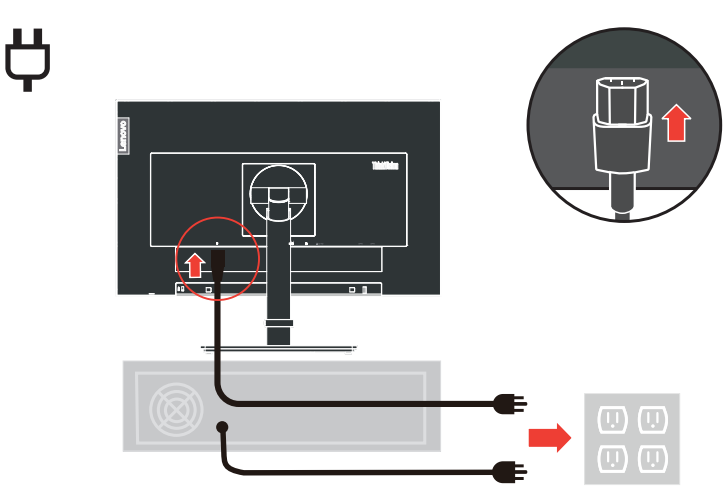

10. Cavi assemblati con fermacavi, come mostrato di seguito.

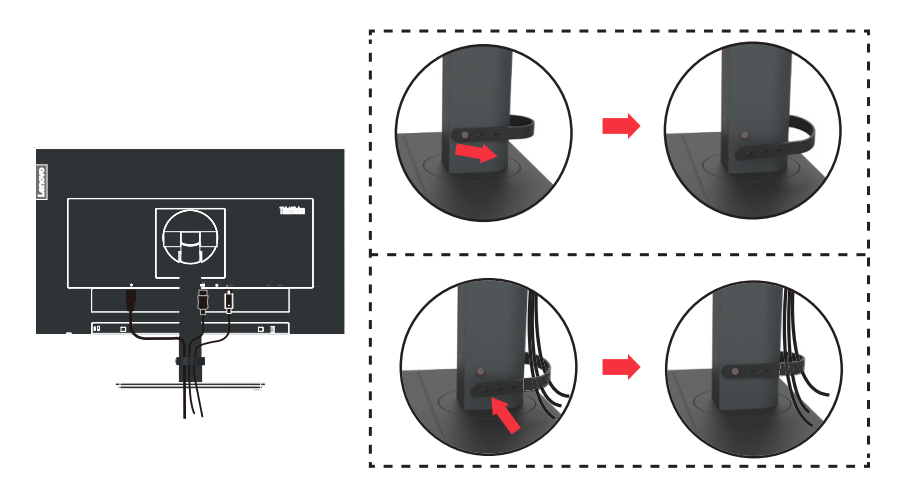

11. Accendere il monitor e il computer.

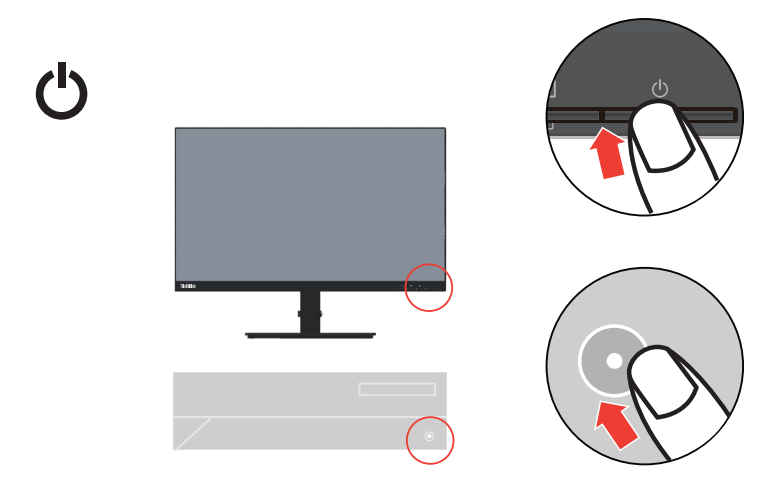

12. Quando si installa il driver del monitor, scaricare il driver che corrisponde al proprio modello di monitor dal sito Lenovo https://pcsupport.lenovo.com/solutions/t24h\_20. Fare riferimento alla sezion[e a pagina 2-5](#page-19-0) per installare il driver.

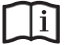

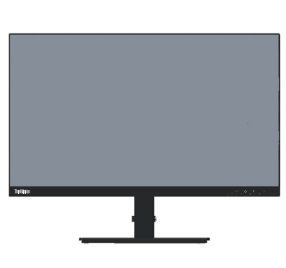

# <span id="page-14-0"></span>**Registrazione dell'opzione**

Complimenti per l'acquisto di questo prodotto Lenovo™. Si prega di dedicare alcuni momenti alla registrazione del prodotto e di fornire le informazioni che aiuteranno Lenovo a fornire servizi migliori in futuro. Il vostro riscontro è prezioso per aiutarci a sviluppare prodotti e servizi importanti per voi, e per aiutarci a sviluppare modi migliori per comunicare con voi. Registrare il prodotto al seguente sito web:

http://www.lenovo.com/register

Lenovo vi invierà le informazioni e gli aggiornamenti del prodotto registrato, salvo che nel modulo del sito sia indicato che non si desiderano ricevere altre informazioni.

## <span id="page-15-0"></span>**Capitolo 2. Regolazione e utilizzo del monitor**

Questa sezione fornirà le informazioni necessarie per la regolazione e l'utilizzo del monitor.

#### <span id="page-15-1"></span>**Comfort e accessibilità**

Una buona pratica ergonomica è importante per ottenere il massimo dal proprio computer personale per evitare scomodità. Sistemare la propria postazione di lavoro e gli apparecchi usati in modo che si adattino alle proprie esigenze e al tipo di lavoro che si effettua. Oltre a questo, seguire delle abitudini di lavoro sane per ottenere il massimo e stare comodi durante l'utilizzo del computer. Per informazioni più approfondite su tali aspetti, visitare il sito web Healthy Computing all'indirizzo:

http://www.lenovo.com/healthycomputing/.

#### <span id="page-15-2"></span>**Sistemazione della propria area di lavoro**

Usare una superficie di lavoro che si trovi ad un'altezza adeguata e sia disponibile per poter lavorare comodamente.

Organizzare il proprio spazio di lavoro in modo che si adatti a materiali e apparecchi. Tenere la propria area di lavoro pulita e libera per poter sistemare i materiali che in genere vengono usati e collocare gli elementi usati più di frequente, come il mouse del computer o il telefono, comodamente alla portata.

La configurazione e la sistemazione delle attrezzature riveste un ruolo fondamentale per la propria postura al lavoro. I seguenti argomenti descrivono come ottimizzare la configurazione degli apparecchi per ottenere e mantenere un'ottima postura al lavoro.

#### <span id="page-15-3"></span>**Posizionamento del monitor**

Posizionare e regolare il monitor del computer per una visualizzazione confortevole, tenendo in considerazione i seguenti elementi:

- La distanza di visione raccomandata tra gli occhi ed il monitor è di 1,5x la diagonale dello schermo. Le soluzioni per soddisfare i requisiti di questa distanza in uffici affolati includono l'allontanamento della scrivania dalla parete o dal divisorio per fare spazio per il monitor, l'uso di pannelli piatti o display compatti, mettere il monitor nell'angolo della scrivania, oppure mettere la tastiera in un ripiano regolabile per creare una più profonda superficie di lavoro.
- Altezza monitor: Collocare il monitor in modo tale che la testa e il collo siano in una posizione comoda e neutra (verticale o eretta). Se il monitor non ha le regolazioni di altezza giuste, è possibile collocare dei libri o altri oggetti solidi sotto la sua base per ottenere l'altezza desiderata. Una linea guida generale è quella di posizionare il monitor in modo tale che lo schermo sia alla stessa altezza degli occhi oppure un po' più in basso, mentre si è comodamente seduti. Comunque, accertarsi che l'altezza del monitor sia ottimale, in modo tale che la linea di visualizzazione tra gli occhi e il centro del monitor si adatti alle proprie preferenze per la distanza visiva e che i muscoli dell'occhio non si sforzino.
- Inclinazione: Regolare l'inclinazione del monitor per ottimizzare l'aspetto del contenuto dello schermo e poter sistemare la postura preferita di testa e collo.
- Collocazione generica: Collocare il monitor in modo tale da evitare riflessi sullo schermo dovuti all'illuminazione o alle finestre circostanti.

Quanto segue sono alcuni suggerimenti per una visualizzazione comoda del monitor:

- Usare un'illuminazione adeguata per il tipo di lavoro che si sta effettuando.
- Usare i controlli della luminosità e del contrasto del monitor, se presenti, per ottimizzare l'immagine a video e soddisfare le proprie preferenze.
- Tenere il monitor pulito così da poter visualizzare correttamente i contenuti.

Ogni attività sostenuta e concentrata può essere stancante per gli occhi. Accertarsi di guardare periodicamente lontano dallo schermo del monitor mettendo a fuoco un oggetto, così da lasciare che il muscolo dell'occhio si rilassi. In caso di domande sulla stanchezza degli occhi o su problemi alla vista, consultare un oculista.

#### <span id="page-16-0"></span>**Consigli rapidi per abitudini lavorative sane**

Le seguenti informazioni sono un riassunto di alcuni fattori importanti da tenere in considerazione per riuscire a rimanere comodi e produttivi usando il proprio computer.

- Una buona postura inizia con la configurazione delle proprie attrezzature: La configurazione dell'area di lavoro e il posizionamento della propria apparecchiatura informatica ha un grande effetto sulla propria postura mentre si utilizza il computer. Accertarsi di ottimizzare la posizione e l'orientamento dell'apparecchiatura seguendo i consigli descritti in ["Sistemazione della propria area di lavoro" a pagina 2-1](#page-15-2) così da mantenere una postura comoda e produttiva. Inoltre, accertarsi di utilizzare le capacità di regolazione dei componenti del computer e dei mobili dell'ufficio così da adattarli alle proprie preferenze e ai loro cambiamenti nel corso del tempo.
- Piccoli cambiamenti della postura possono aiutare ad evitare scomodità: Più si sta seduti a lavorare al computer, maggiore è l'importanza che va data all'osservazione della postura di lavoro. Evitare di assumere una unica postura per un periodo di tempo prolungato. Periodicamente effettuare delle piccole modifiche alla propria postura per evitare eventuali scomodità che potrebbero presentarsi. Fare uso di qualsiasi regolazione del mobilio del proprio ufficio o delle apparecchiature per agire sui cambiamenti della postura.
- Pause brevi e periodiche aiutano a garantire un utilizzo sano del computer: Dato che il computer è principalmente un'attività statica, è particolarmente importante fare delle brevi pause dal lavoro. Periodicamente, alzarsi in piedi dall'area di lavoro, fare allungamento, camminare per bere un po' d'acqua, oppure fare una piccola pausa. Una breve pausa dal lavoro offre al proprio corpo un sano cambiamento della postura e aiuta a rimanere comodi e produttivi.

#### <span id="page-16-1"></span>**Informazioni sull'accessibilità**

Lenovo si è impegnata a fornire alle persone disabili un ampio accesso alle informazioni ed alle tecnologie. Grazie alle tecnologie assistite, gli utenti possono accedere alle informazioni nel modo più appropriato alle loro necessità. Alcune di queste tecnologie sono già integrate nei sistemi operativi; altre possono essere acquistate presso i rivenditori, oppure possono essere consultate all'indirizzo:

https://lenovo.ssbbartgroup.com/lenovo/request\_vpat.php

# <span id="page-17-3"></span><span id="page-17-1"></span><span id="page-17-0"></span>**Regolazione dell'immagine a video**

Questa sezione descrive le caratteristiche di comando per regolare l'immagine a video.

## <span id="page-17-2"></span>**Utilizzare i comandi per l'accesso diretto**

I controlli d'accesso diretto possono essere usati quando il menu OSD (On Screen Display) non è visualizzato.

|                | Icona | Comando                           | <b>Descrizione</b>                                                                                                    |  |
|----------------|-------|-----------------------------------|----------------------------------------------------------------------------------------------------|--|
| 1              |       | DDC-CI                            | Tenere premuto per 10 secondi per abilitare o<br>disabilitare la funzione DDC-CI                                                                             |  |
|                |       | Exit (Esci)                       | Uscita dal menu                                                                                                    |  |
| $\overline{2}$ |       | Input Change<br>(Cambio ingresso) | Cambia le origini d'ingresso video                                                                                                    |  |
|                |       | Up(Su)                            | Tasto su di navigazione                                                                                                    |  |
| 3              |       | <b>Brightness</b><br>(Luminosità) | Accesso diretto alla regolazione della<br>Luminosità                                                                                                    |  |
|                |       | Down (Giù)                        | Tasto giù di navigazione                                                                                                    |  |
| $\overline{4}$ | lΞl   | Menu                              | Per accedere al menu OSD<br>Premere per confermare la selezione<br>Tenere premuto per 10 secondi per<br>bloccare/sbloccare il menu                           |  |
|                |       | Enter (Invio)                     | Premere per accedere al livello successivo del<br>menu principale/menu secondario oppure per<br>accedere al livello precedente nella barra di<br>regolazione |  |

Tabella 2-1. Comandi per accesso diretto

## <span id="page-18-0"></span>**Utilizzo dei comandi a video (OSD)**

Il menu OSD permette di visualizzare i controlli usati per regolare le impostazioni.

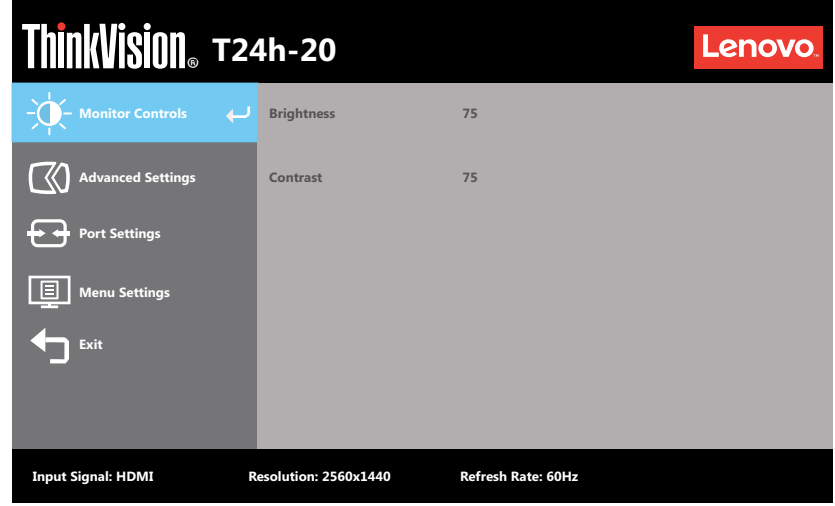

Per usare i comandi:

- 1. Premere  $\Box$  per aprire il menu principale OSD.
- 2. Usare  $\uparrow$  o  $\downarrow$  per spostarsi attraverso le icone. Selezionare un'icona e premere  $\uparrow$  per accedere a tale funzione. Se c'è un menu secondario, è possibile passare da un'opzione all'altra usando  $\uparrow$  o  $\downarrow$ , quindi premere  $\leftrightarrow$  per selezionare tale funzione. Usare  $\uparrow$  o  $\downarrow$ per effettuare le regolazioni. Premere  $\leftrightarrow$  per salvare.
- 3. Premere  $\rightarrow$  per tornare indietro attraverso i menu secondari e uscire dall'OSD.
- 4. Tenere premuto  $\leftrightarrow$  per 10 secondi per bloccare l'OSD. In questo modo si eviteranno regolazioni accidentali all'OSD. Tenere premuto ← per 10 secondi per sbloccare l'OSD e consentire regolazioni allo stesso.
- 5. Abilita DDC/CI come impostazione predefinita. Usare il tasto Exit (Esci) del menu OSD, tenere premuto per 10 secondi il tasto  $\rightarrow$  per abilitare/disabilitare la funzione DDC/CI. A video vengono visualizzate le parole "DDC/CI disable (Disabilita DDC/CI)".
- 6. L'opzione ENERGY STAR ripristina tutte le impostazioni utente ai valori predefiniti in modo che il monitor possa soddisfare i requisiti di Energy Star.

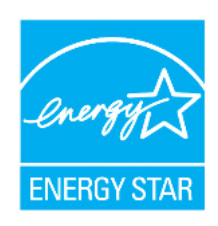

Energy Star è un programma di risparmio energetico per l'elettronica di consumo guidato dal governo degli Stati Uniti. È stato lanciato nel 1992 da EPA e DOE per ridurre il consumo di energia e le emissioni di gas serra. Il logo Energy Star è simbolo di risparmio energetico e protezione ambientale. Migliora il concetto di efficienza energetica dei consumatori e produttori e guida con efficacia il mercato.

<span id="page-19-0"></span>La regolamentazione di Energy Star migliora l'efficienza energetica e riduce l'inquinamento atmosferico utilizzando apparecchiature più efficienti dal punto di vista energetico nelle case, negli uffici e nelle fabbriche. Un modo di raggiungere questo obiettivo è l'uso della gestione per ridurre il consumo energetico quando i prodotti non sono in uso. Le impostazioni predefinite dei monitor sono conformi alla certificazione Energy Star. Le modifiche degli utenti per ulteriori funzionalità possono aumentare il consumo energetico che supererà il limite dello standard di Energy Star. Se l'utente modifica le opzioni relative all'efficienza energetica durante l'uso, come ad esempio luminosità, modalità colore e così via, selezionare Ripristina tutto ai valori di fabbrica o selezionare l'opzione Energy Star per ripristinare l'assorbimento energetico a valori di efficienza energetica dello standard Energy Star.

Per maggiori informazioni consultare (www.energystar.gov/products). Tutti i prodotti di Energy Star saranno pubblicati online e saranno accessibili direttamente da governi, istituzioni pubbliche e consumatori.

#### Tabella 2-2. Funzioni OSD

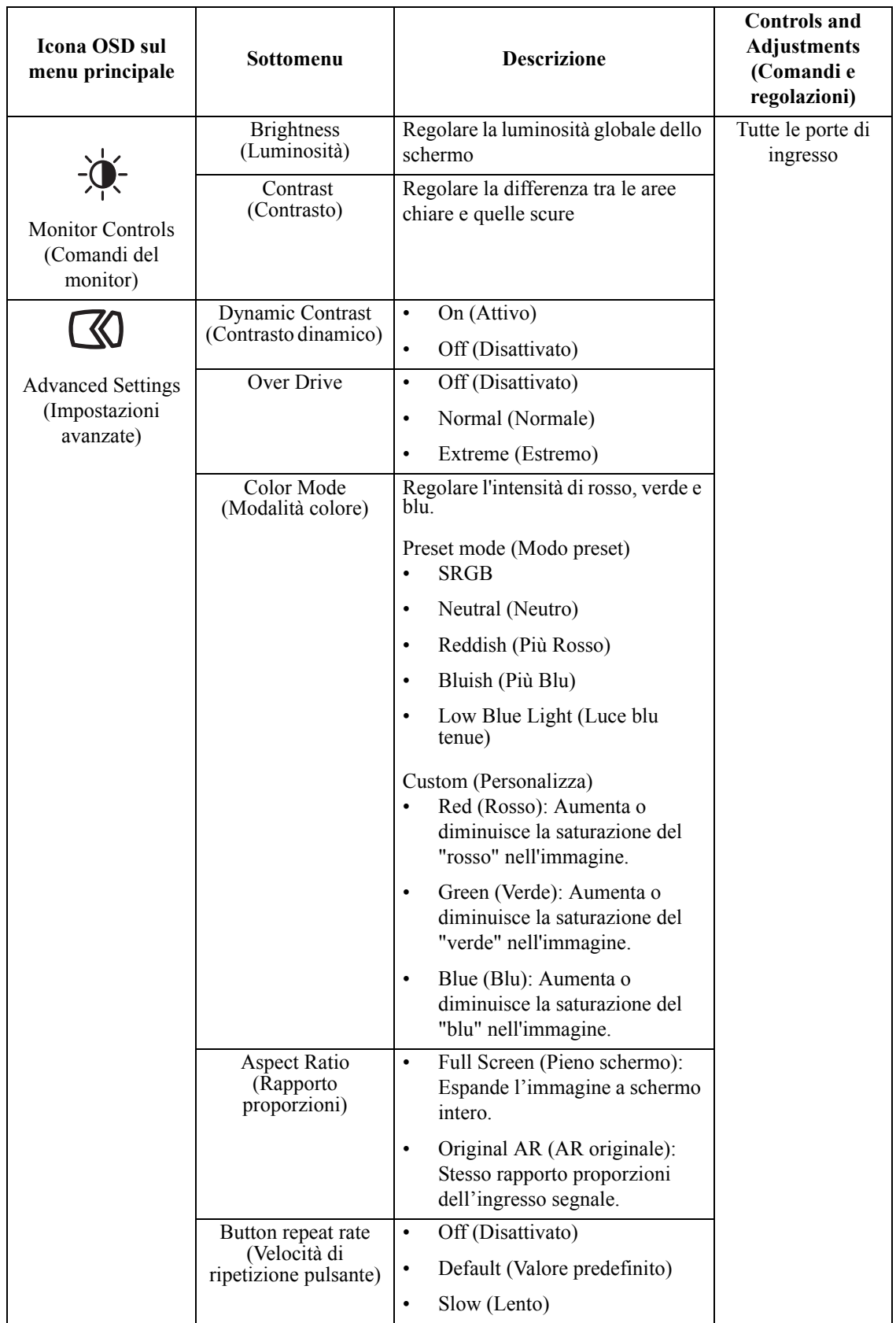

Tabella 2-2. Funzioni OSD

| Icona OSD sul<br>menu principale             | Sottomenu                                                        | <b>Descrizione</b>                                                                                                    | <b>Controls and</b><br><b>Adjustments</b><br>(Comandi e<br>regolazioni) |
|----------------------------------------------|------------------------------------------------------------------|----------------------------------------------------------------------------------------------------|-------------------------------------------------------------------------|
| Port Settings                                | <b>Input Signal</b><br>(Segnale in ingresso)                     | USB-C<br>$\bullet$<br>$\bullet$<br><b>DISPLAYPORT</b><br>$\bullet$<br><b>HDMI</b>                                                            | Tutte le porte di<br>ingresso                                           |
| (Impostazioni porta)                         | <b>USB Charging</b><br>$(Carica U\bar{S}B\bar{S})Smart Power$    | On (Attivo)<br>$\bullet$<br>Off (Disattivato)<br>$\bullet$<br>On (Attivo)<br>$\bullet$<br>Off (Disattivato)<br>$\bullet$                     |                                                                         |
|                                              | Super USB-C<br>Charging<br>(Carica super<br>$USB-C$<br>DP Select | On (Attivo)<br>$\bullet$<br>Off (Disattivato)<br>$\bullet$<br>DP 1.2<br>$\bullet$                                                            |                                                                         |
|                                              | (Selezione DP)                                                   | DP 1.1<br>$\bullet$                                                                                                    |                                                                         |
| 回<br>Menu Settings<br>(Impostazioni<br>menu) | Language<br>(Lingua)                                             | Cambiare la lingua del menu.<br>La lingua prescelta influenza solo la<br>lingua dell'OSD. Non ha alcun<br>effetto sul software del computer. | $\bullet$                                                               |
|                                              | Menu time out<br>(Timeout menu)                                  | Imposta l'intervallo d'attività del<br>menu OSD quando non sono<br>eseguite operazioni.                                                      | $\bullet$                                                               |
|                                              | Menu Horizontal<br>(Menu orizzontale)                            | Regolare la posizione orizzontale<br>del menu.                                                                                               | $\bullet$                                                               |
|                                              | Menu Vertical<br>(Menu verticale)                                | Regolare la posizione verticale del<br>menu.                                                                                                 | $\bullet$                                                               |
|                                              | Transparency<br>(Trasparenza)                                    | Regola la trasparenza del menu                                                                                                    | $\bullet$                                                               |
|                                              | <b>Factory Reset</b><br>(Ripristino valori di<br>fabbrica)       | N <sub>o</sub><br>$\bullet$                                                                                                    | $\bullet$                                                               |
| Exit (Esci)                                  |                                                                  | Uscita dal menu                                                                                                    | $\bullet$                                                               |

Nota:

\*La modalità Low Blue Light (Riduzione luce blu), riduce i contenuti di luce blu.

\* L'uso della modalità Extreme Mode (response time) (Modalità tempi di risposta estremi) può provocare una ridotta qualità di visualizzazione quando sono visualizzati contenuti grafici con movimento ad alta velocità. Si consiglia di controllare la modalità Extreme Mode (response time) (Modalità tempi di risposta estremi) per verificare se è compatibile con le applicazioni con le quali la si vuole utilizzare.

#### <span id="page-22-1"></span><span id="page-22-0"></span>**Selezione di una modalità di visualizzazione supportata**

La modalità di visualizzazione usata dal monitor è controllata dal computer. Quindi, fare riferimento alla documentazione del computer per i dettagli sul cambio della modalità di visualizzazione.

Dimensioni, posizione e forma dell'immagine possono cambiare quando cambia la modalità di visualizzazione. Questo è normale e l'immagine può essere regolata usando funzione d'impostazione automatica dell'immagine ed i controlli immagine.

A differenza dei monitor CRT, che richiedono una velocità di aggiornamento alta per minimizzare lo sfarfallio, la tecnologia LCD o a pannello piatto è priva di sfarfallio.

Nota: Se il sistema è stato usato in precedenza con un monitor CRT ed è correntemente configurato per visualizzare una modalità che esula dalla portata di questo monitor, sarà necessario ricollegare temporaneamente il monitor CRT per riconfigurare il sistema, preferibilmente su 2560 x 1440 a 60Hz, che è la risoluzione di schermo comune.

Le modalità di visualizzazione mostrate in basso sono state modificate in fabbrica.

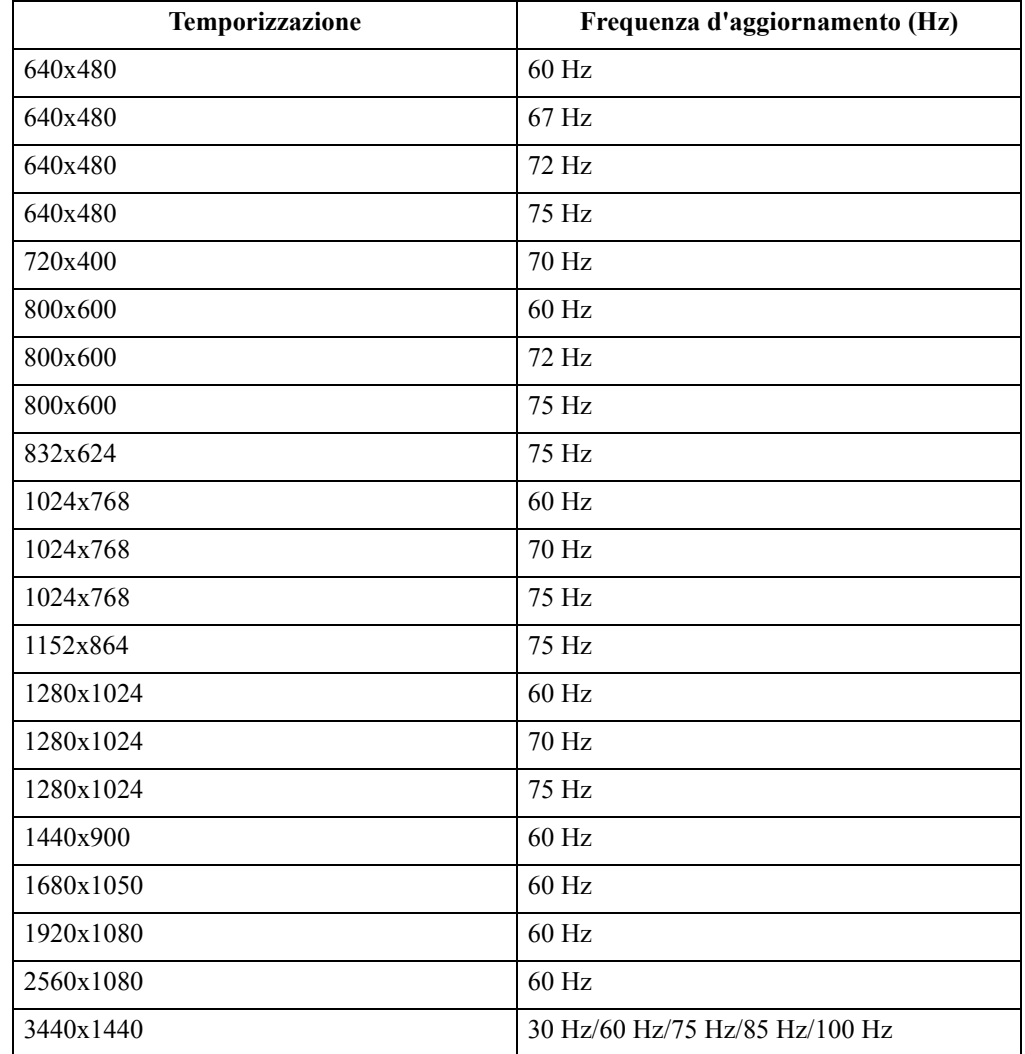

# <span id="page-23-2"></span><span id="page-23-1"></span><span id="page-23-0"></span>**Comprendere il risparmio energetico**

Il risparmio energetico è attivato ogni volta che il computer riconosce che il mouse o la tastiera non sono stati usati per un periodo di tempo definibile dall'utente. Ci sono diversi stati, come descritto nella tabella in basso.

Per una prestazione ottimale, spegnere il monitor alla fine di ogni giorno lavorativo, oppure ogni volta che ci si aspetta di lasciarlo inutilizzato per periodi prolungati durante il giorno.

| <b>Stato</b>            | <b>Indicatore</b><br>alimentazione | <b>Monitor</b> | Ripristino del<br>funzionamento                                                                 | Conformità         |
|-------------------------|------------------------------------|----------------|-------------------------------------------------------------------------------------------------|--------------------|
| Attivo                  | Verde                              | Normale        |                                                                                                 |                    |
| Standby/<br>Sospensione | <b>Bianco</b>                      | Vuoto          | Premere un tasto o<br>spostare il mouse                                                         | <b>ENERGY STAR</b> |
|                         |                                    |                | Potrebbe esserci<br>un piccolo ritardo<br>prima che<br>l'immagine<br>riappaia.                  |                    |
|                         |                                    |                | Nota: Lo standby<br>viene attivato<br>anche se non c'è<br>un'uscita<br>immagine nel<br>monitor. |                    |
| Disattivato             | Disattivato                        | Vuoto          | Premere il<br>pulsante di<br>alimentazione                                                      | <b>ENERGY STAR</b> |
|                         |                                    |                | Potrebbe esserci<br>un piccolo ritardo<br>prima che<br>l'immagine<br>riappaia.                  |                    |

*Tabella 2-3.* Indicatore alimentazione

#### **Modalità risparmio energetico**

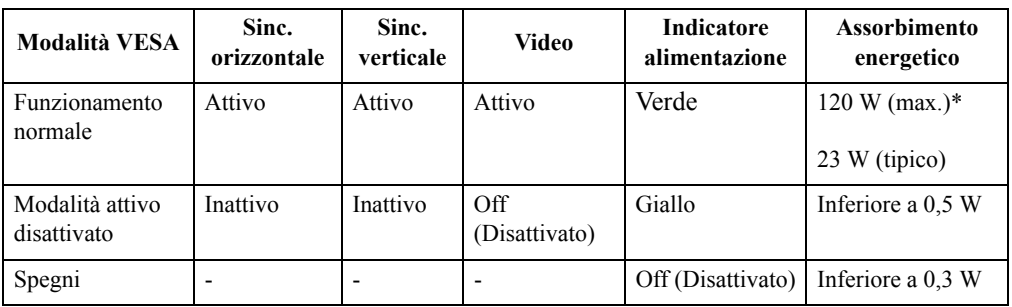

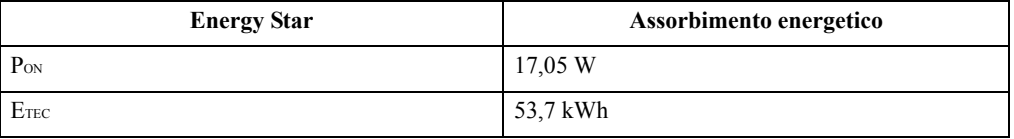

#### **\* Max. consumo energetico con massima luminanza.**

Questo documento è solo informativo e rispecchia le prestazioni del laboratorio. Il prodotto potrebbe avere prestazioni diverse a seconda del software, dei componenti e delle periferiche ordinate e non avrà alcun obbligo di aggiornare tali informazioni. Di conseguenza, il cliente non deve fare affidamento su tali informazioni per prendere decisioni in merito alle tolleranze elettriche o altro. Nessuna garanzia in merito alla precisione o alla completezza è espressa o implicita.

#### <span id="page-25-0"></span>**Cura del monitor**

Accertarsi di spegnere l'alimentazione prima di effettuare qualsiasi manutenzione al monitor. No:

- Applicare acqua o liquidi direttamente sul monitor.
- Usare solventi o abrasivi.
- Usare materiali di pulizia infiammabili per pulire il monitor o altri apparecchi elettrici.
- Sfiorare l'area dello schermo del monitor con oggetti affilati o abrasivi. Questo tipo di contatto può causare danni permanenti allo schermo.
- Usare un detergente che contenga una soluzione antistatica o additivi simili. Essi possono danneggiare il rivestimento dello schermo.

Sì:

- Inumidire un panno soffice con acqua e usarlo per pulire delicatamente le coperture e lo schermo.
- Rimuovere il grasso o le impronte digitali con un panno umido e poco detergente neutro.

#### <span id="page-25-3"></span><span id="page-25-1"></span>**Rimuovere il supporto e la base del monitor**

Fase 1: Poggiare il monitor su una superficie piatta e morbida.

Fase 2: Rimuovere le viti dalla base del monitor prima di staccare la base ed il supporto dal monitor.

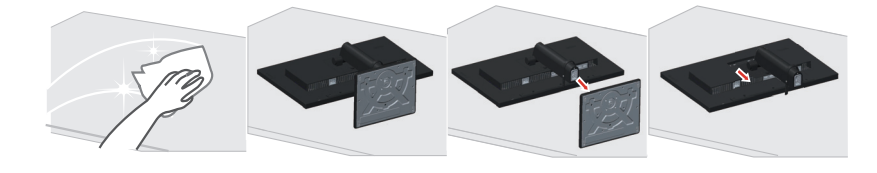

#### <span id="page-25-2"></span>**Installazione su parete (optional)**

Fare riferimento alle istruzioni in dotazione al kit di montaggio. Fare come segue per installare su parete lo schermo LCD:

- Fase 1: Verificare che il tasto d'alimentazione sia spento e poi scollegare il cavo d'alimentazione.
- Fase 2: Appoggiare lo schermo LCD a faccia in giù su una coperta.

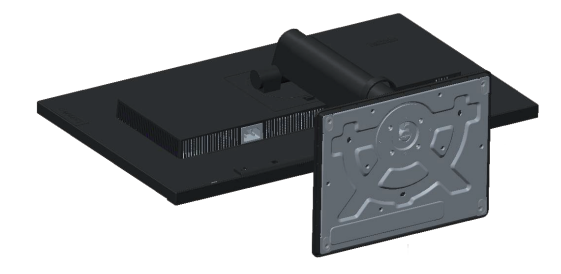

Fase 3: Rimuovere il supporto e la base dal monitor; fare riferimento a ["Rimuovere il supporto](#page-25-1)  [e la base del monitor" a pagina 2-11](#page-25-1).

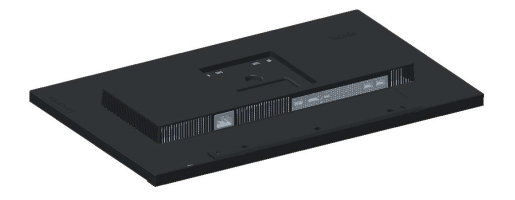

Fase 4: Attaccare la staffa di supporto del kit per l'installazione a parete compatibile VESA (dimensioni 100 mm x 100 mm), utilizzando viti per installazione VESA M4 x 10 mm.

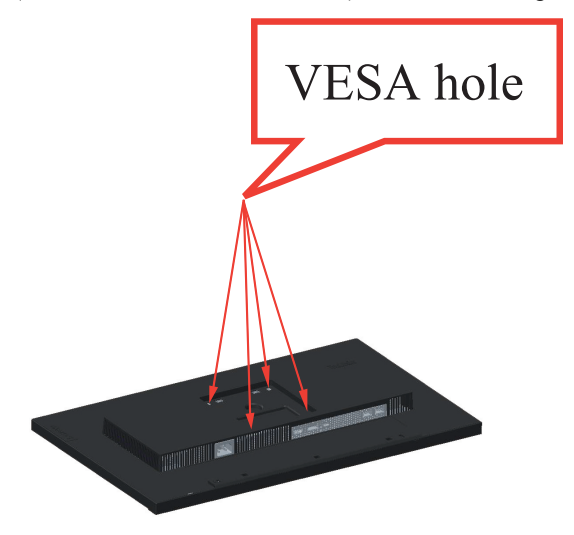

Fase 5: Installare lo schermo LCD sulla parete attenendosi alle istruzioni del kit per l'installazione su parete.

Da usare solo con supporti per installazione su parete omologati UL con peso/carico minimo: 8kg

# <span id="page-27-0"></span>**Capitolo 3. Informazioni di riferimento**

Questa sezione contiene le specifiche del monitor, le istruzioni per installare manualmente i relativi driver, le informazioni sulla risoluzione dei problemi e le informazioni sull'assistenza.

# <span id="page-27-1"></span>**Specifiche del monitor**

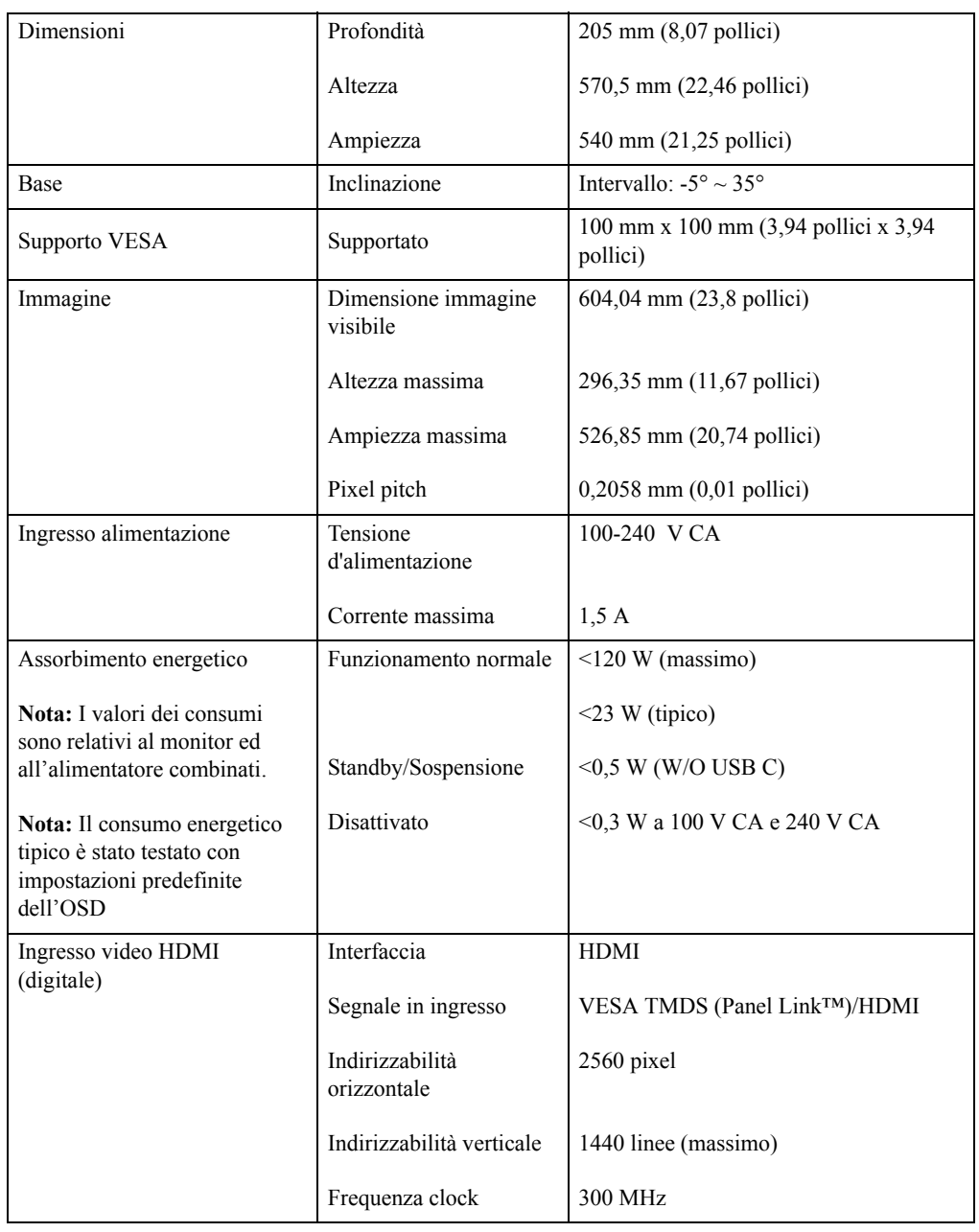

*Tabella 3-1.* Specifiche del monitor per il modello A19238QP1/T24h-20/61F0-GAR1-WW

| Ingresso video (DP)         | Interfaccia                    | DP                                             |
|-----------------------------|--------------------------------|------------------------------------------------|
|                             | Segnale in ingresso            | VESA TMDS (Panel LinkTM)                       |
|                             | Indirizzabilità<br>orizzontale | 2560 pixel                                     |
|                             | Indirizzabilità verticale      | 1440 linee (massimo)                           |
|                             | Frequenza clock                | 300 MHz                                        |
| Comunicazioni               | <b>VESA DDC/CI</b>             |                                                |
| Modalità di visualizzazione | Frequenza orizzontale          | 30 KHz - 114 KHz                               |
| supportate                  | Frequenza verticale            | 48 Hz - 75 Hz                                  |
|                             | Risoluzione nativa             | 2560 x 1440 a 60 Hz                            |
| Temperatura                 | Funzionamento                  | $0^{\circ}$ a 40° C (32° a 104° F)             |
|                             | Immagazzinaggio                | $-20^{\circ}$ a 60° C ( $-4^{\circ}$ a 140° F) |
|                             | Spedizione                     | -20° a 60° C (-4° a 140° F)                    |
| Umidità                     | Funzionamento                  | Dal 10% all'80% senza condensa                 |
|                             | Immagazzinaggio                | Dal 5% all'95% senza condensa                  |
|                             | Spedizione                     | Dal 5% all'95% senza condensa                  |

*Tabella 3-1.* Specifiche del monitor per il modello A19238QP1/T24h-20/61F0-GAR1-WW

# <span id="page-29-0"></span>**Risoluzione dei problemi**

In caso di problemi di impostazione o di utilizzo del monitor, è possibile risolvere tali problemi da soli. Prima di chiamare il proprio rivenditore o Lenovo, provare le azioni suggerite adeguate al problema.

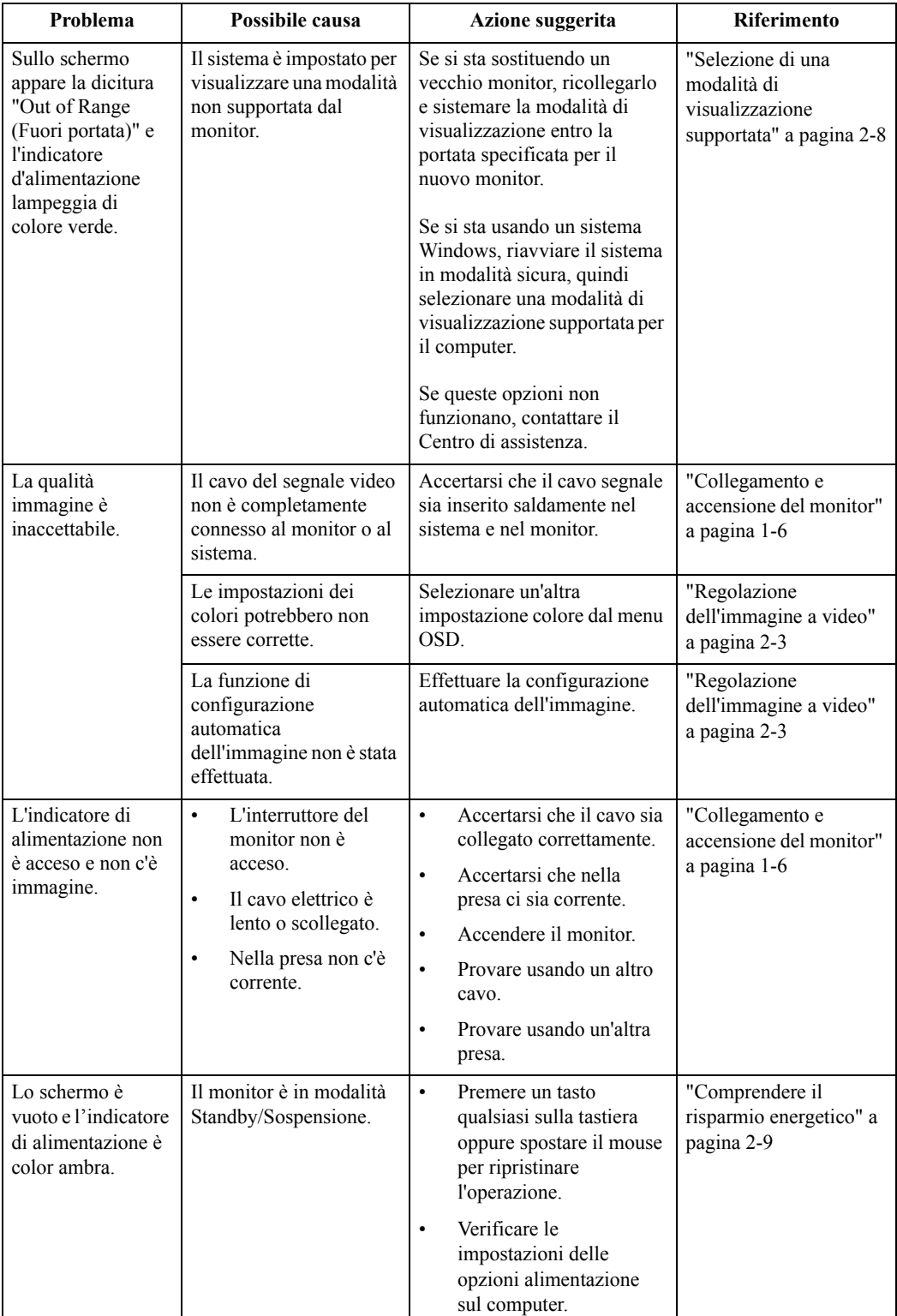

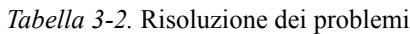

| Problema                                                                 | Possibile causa                                                                                                    | Azione suggerita                                                                                                    | <b>Riferimento</b>                                                                  |
|--------------------------------------------------------------------------|----------------------------------------------------------------------------------------------------|----------------------------------------------------------------------------------------------------|-------------------------------------------------------------------------------------|
| L'indicatore<br>d'alimentazione è<br>acceso e di colore                  | Il cavo del segnale video<br>è lento o scollegato dal<br>sistema o dal monitor.                                                                                                    | Accertarsi che il cavo sia<br>collegato correttamente al<br>sistema.                                                                                                    | "Collegamento e<br>accensione del monitor"<br>a pagina 1-6                          |
| ambra, però non c'è<br>alcuna immagine.                                  | La luminosità e il<br>contrasto del monitor<br>sono nell'impostazione<br>più bassa.                                                                                                    | Regolare la luminosità e il<br>contrasto del monitor nel<br>menu OSD.                                                                                                    | "Regolazione<br>dell'immagine a video"<br>a pagina 2-3                              |
| Uno più pixel<br>hanno un aspetto<br>scolorito.                          | Si tratta di una<br>caratteristica della<br>tecnologia LCD e non di<br>un difetto.                                                                                                    | Se ci sono più di cinque pixel<br>mancanti, contattare il Centro<br>di assistenza.                                                                                                 | Appendice<br>A."Assistenza e<br>supporto" a pagina A-1                              |
| Linee<br>$\bullet$<br>discontinue<br>nel testo o<br>immagine<br>sfocata. | L'impostazione<br>$\bullet$<br>dell'immagine non è<br>stata ottimizzata.<br>Le impostazioni<br>$\bullet$<br>delle proprietà di<br>visualizzazione del<br>sistema non sono<br>state ottimizzate. | Regolare le impostazioni di<br>risoluzione sul sistema così da<br>corrispondere alla risoluzione<br>nativa di questo monitor:<br>$2560 \times 1440$ a 60 Hz.                       | "Regolazione<br>dell'immagine a video"<br>a pagina 2-3                              |
| Linee<br>$\bullet$<br>orizzontali o<br>verticali<br>sull'immagine.       |                                                                                                    | Effettuare la configurazione<br>automatica dell'immagine. Se<br>la configurazione automatica<br>dell'immagine non aiuta,<br>effettuare la configurazione<br>manuale dell'immagine. | "Selezione di una<br>modalità di<br>visualizzazione<br>supportata" a pagina 2-8     |
|                                                                          |                                                                                                    | Durante il funzionamento in<br>modalità nativa, è possibile<br>trovare ulteriori<br>miglioramenti regolando le<br>impostazioni di Dot Per Inch<br>(DPI) nel sistema.               | Vedere la sezione<br>Avanzate delle proprietà<br>di visualizzazione del<br>sistema. |

*Tabella 3-2.* Risoluzione dei problemi

#### <span id="page-31-1"></span><span id="page-31-0"></span>**Installazione manuale del driver del monitor**

Di seguito sono elencate le fasi d'installazione del driver del monitor per i sistemi Microsoft Windows 7, Microsoft Windows 10.

#### **Installazione del driver del monitor in Windows 7**

Per usare la funzione Plug and Play in Microsoft Windows 7, fare quanto segue:

- 1. Disattivare il computer e tutti i dispositivi collegati.
- 2. Accertarsi che il monitor sia collegato correttamente.
- 3. Attivare il monitor e quindi il sistema. Consentire al computer di avviare il sistema operativo Windows 7.
- 4. Nel sito Lenovo https://pcsupport.lenovo.com/solutions/t24h\_20, trovare il driver del monitor appropriato e scaricarlo sul PC a cui è collegato questo monitor (PC desktop, ad esempio).
- 5. Aprire la finestra **Display Properties (Proprietà dello schermo)** facendo clic su **Start, Control Panel (Pannello di controllo),** icona **Hardware and Sound (Hardware e suoni)**, quindi fare clic sull'icona **Display (Schermo)**.
- 6. Fare clic sulla scheda **Change the display settings (Modifica le impostazioni di visualizzazione)**.
- 7. Fare clic sull'icona **Advanced Settings (Impostazioni avanzate)**.
- 8. Fare clic sulla scheda **Monitor**.
- 9. Fare clic sul pulsante **Properties (Proprietà)**.
- 10. Fare clic sulla scheda **Driver**.
- 11. Fare clic su **Update Driver (Aggiorna driver)**, quindi fare clic su **Browse the computer to find the driver program (Cerca il driver software nel computer)**.
- 12. Selezionare **Pick from the list of device driver program on the computer (Seleziona da un elenco di dispositivi nel computer)**.
- 13. Fare clic sul tasto **Hard Disk (Disco driver)**. Facendo clic sul tasto **Browse (Sfoglia)**, trovare e selezionare il seguente percorso: **X:\Monitor Drivers\Windows 7** (dove **X** è "la cartella in cui si trova il driver scaricato" (PC desktop, ad esempio)).
- 14. Selezionare il file **"lenT24h-20.inf"** e fare clic sul tasto **Open (Apri)**. Fare clic sul pulsante **OK**.
- 15. Nella nuova finestra, selezionare **LEN T24h-20** e fare clic su **Next (Avanti)**.
- 16. Al termine dell'installazione, eliminare tutti i file scaricati e chiudere tutte le finestre.
- 17. Riavviare il sistema. Il sistema sceglierà automaticamente la velocità di aggiornamento massima e i relativi profili di corrispondenza colore.

**Nota:** Sui monitor LCD, a differenza dei monitor CRT, una velocità di aggiornamento più veloce non migliora la qualità di visualizzazione. Lenovo consiglia di usare la risoluzione 2560 x 1440 alla frequenza di aggiornamento di 60 Hz oppure la risoluzione di 640 x 480 alla frequenza di aggiornamento di 60 Hz.

#### <span id="page-32-0"></span>**Installazione del driver del monitor su Windows 10**

Fare come segue per utilizzare la funzione Plug and Play di Microsoft Windows 10:

- 1. Disattivare il computer e tutti i dispositivi collegati.
- 2. Accertarsi che il monitor sia collegato correttamente.
- 3. Attivare il monitor e quindi il sistema. Consentire al computer di avviare il sistema operativo Windows 10.
- 4. Nel sito Lenovo https://pcsupport.lenovo.com/solutions/t24h\_20, trovare il driver del monitor appropriato e scaricarlo sul PC a cui è collegato questo monitor (PC desktop, ad esempio).
- 5. Sul Desktop, spostare il mouse nell'angolo in basso a destra dello schermo, fare clic col tasto destro del mouse e scegliere **Control Panel (Panello di controllo)**, fare doppio clic sull'icona Hardware and Sound (Hardware e suoni), quindi fare clic su **Display (Schermo)**.
- 6. Fare clic sulla scheda **Change the display settings (Modifica le impostazioni di visualizzazione)**.
- 7. Fare clic sull'icona **Advanced Settings (Impostazioni avanzate)**.
- 8. Fare clic sulla scheda **Monitor**.
- 9. Fare clic sul pulsante **Properties (Proprietà)**.
- 10. Fare clic sulla scheda **Driver**.
- 11. Fare clic su **Update Driver (Aggiorna driver)**, quindi su **Browse the computer to find the driver program (Cerca nel computer per trovare il driver)**.
- 12. Selezionare **Pick from the list of device driver program on the computer (Seleziona da un elenco di dispositivi nel computer)**.
- 13. Fare clic sul tasto **Hard Disk (Disco driver)**. Facendo clic sul tasto **Browse (Sfoglia)**, trovare e selezionare il seguente percorso: **X:\Monitor Drivers\Windows 10** (dove **X** è "la cartella in cui si trova il driver scaricato" (PC desktop, ad esempio)).
- 14. Selezionare il file **"lenT24h-20.inf"** e fare clic sul tasto **Open (Apri)**. Fare clic sul pulsante **OK**.
- 15. Nella nuova finestra, selezionare **LEN T24h-20** e fare clic su **Next (Avanti)**.
- 16. Al termine dell'installazione, eliminare tutti i file scaricati e chiudere tutte le finestre.
- 17. Riavviare il sistema. Il sistema sceglierà automaticamente la velocità di aggiornamento massima e i relativi profili di corrispondenza colore.

**Nota:** Sui monitor LCD, a differenza dei monitor CRT, una velocità di aggiornamento più veloce non migliora la qualità di visualizzazione. Lenovo consiglia di usare la risoluzione 2560 x 1440 alla frequenza di aggiornamento di 60 Hz oppure la risoluzione di 640 x 480 alla frequenza di aggiornamento di 60 Hz.

#### <span id="page-32-1"></span>**Come ottenere ulteriore assistenza**

Se non si è ancora riusciti a risolvere il problema, mettersi in contatto con il Centro assistenza Lenovo. Per altre informazioni su come mettersi in contatto con il Centro assistenza, fare riferimento a [Appendice A."Assistenza e supporto" a pagina A-1](#page-34-4)

## <span id="page-33-1"></span><span id="page-33-0"></span>**Informazioni di servizio**

#### **Responsabilità del cliente**

La garanzia non si applica a prodotti che sono stati danneggiati a causa di incidenti, uso improprio, abuso, installazione impropria, utilizzo non conforme alle specifiche del prodotto ed alle istruzioni, disastri naturali o personali, o alterazioni, riparazioni o modifiche non autorizzate.

I seguenti sono esempi di uso improprio ed abuso che non sono coperti dalla garanzia:

- Immagini sovraimpresse sullo schermo di un monitor CRT. La sovrimpressione delle immagini è evitabile utilizzando uno screen saver mobile o la gestione energetica.
- Danni fisici alle coperture, mascherine, base e cavi.
- Graffi o forature sullo schermo del monitor.

#### <span id="page-33-2"></span>**Parti di ricambio**

*Tabella 3-3.* Le parti che seguono sono per l'uso dell'assistenza Lenovo o dei distributori autorizzati Lenovo, per garantire il servizio in garanzia del cliente. Le parti sono ad uso dell'assistenza. La tabella che segue mostra le informazioni per il modello A19238QP1/ T24h-20/61F0-GAR1-WW.

<span id="page-33-3"></span>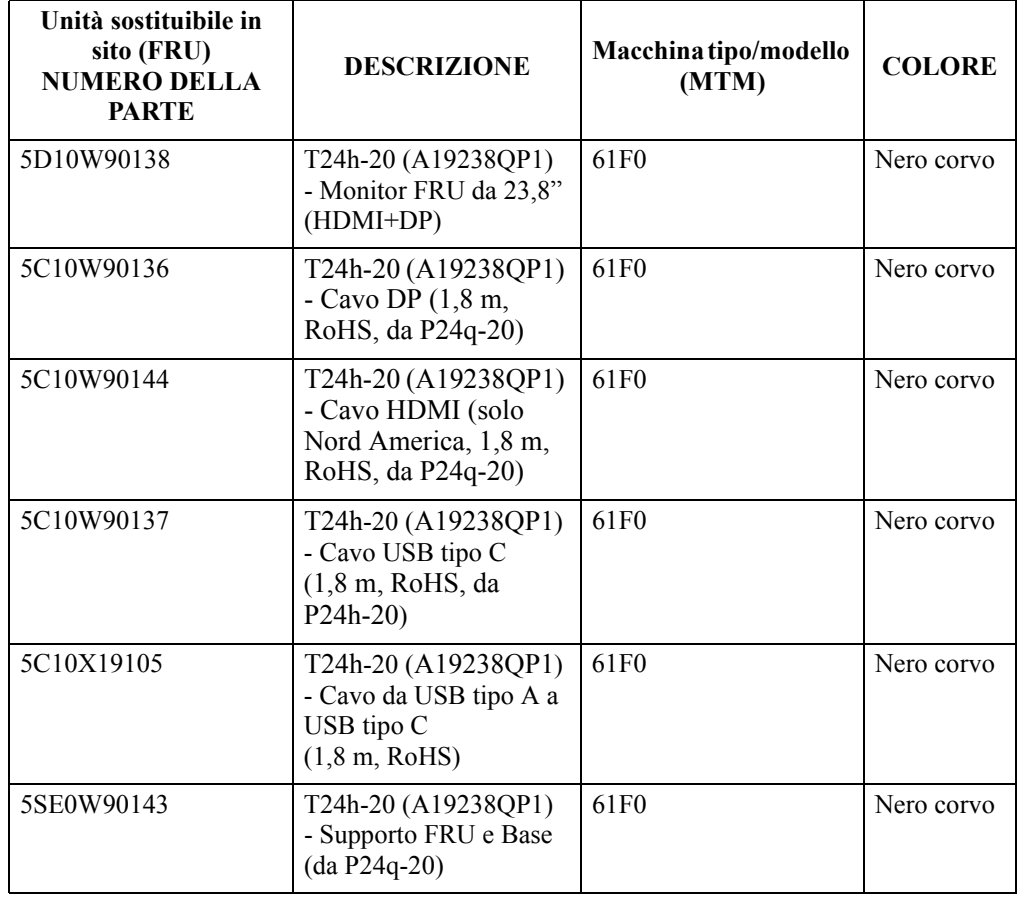

*Tabella 3-4.* Elenco delle parti di ricambio

## <span id="page-34-0"></span>**Appendice A. Assistenza e supporto**

<span id="page-34-4"></span>Le seguenti informazioni descrivono l'assistenza tecnica disponibile per il prodotto durante il periodo di garanzia o durante tutta la vita utile del prodotto. Fare riferimento alla Garanzia limitata Lenovo per una spiegazione completa delle condizioni di garanzia Lenovo.

#### <span id="page-34-1"></span>**Registrazione dell'opzione**

Effettuare la registrazione per ricevere assistenza sui prodotti e aggiornamenti di supporto, nonché accessori e contenuti gratuiti e scontati. Andare su: http://www.lenovo.com/register

#### <span id="page-34-2"></span>**Supporto tecnico online**

Il supporto tecnico online è disponibile durante la durata utile di un prodotto all'indirizzo: http://www.lenovo.com/support

Durante il periodo di assistenza è disponibile anche l'assistenza per la sostituzione di un prodotto o il cambio di componenti difettosi. Inoltre, se l'opzione è stata installata in un computer Lenovo è possibile ottenere assistenza a domicilio. Un rappresentante del supporto tecnico Lenovo può aiutare a determinare l'alternativa migliore.

#### <span id="page-34-3"></span>**Supporto tecnico telefonico**

Il supporto di installazione e configurazione attraverso il centro di assistenza clienti sarà disponibile fino a 90 giorni dopo il ritiro dell'opzione dal mercato. Trascorso tale periodo, il supporto è cancellato o reso disponibile a una tariffa a discrezione di Lenovo. Inoltre è disponibile un supporto aggiuntivo a una tariffa nominale.

Prima di contattare un rappresentante del supporto tecnico Lenovo, tenere a disposizione le seguenti informazioni: nome e numero dell'opzione, prova d'acquisto, produttore del computer, modello, numero di serie e manuale, l'esatto messaggio di errore eventualmente ricevuto, la descrizione del problema e le informazioni di configurazione hardware e software del sistema.

Il rappresentante del supporto tecnico potrebbe chiedere di analizzare il problema usando il computer durante la chiamata.

I numeri di telefono sono soggetti a modifica senza preavviso. L'elenco di numeri telefono più aggiornato del Supporto Lenovo è sempre disponibile all'indirizzo: http://consumersupport.lenovo.com

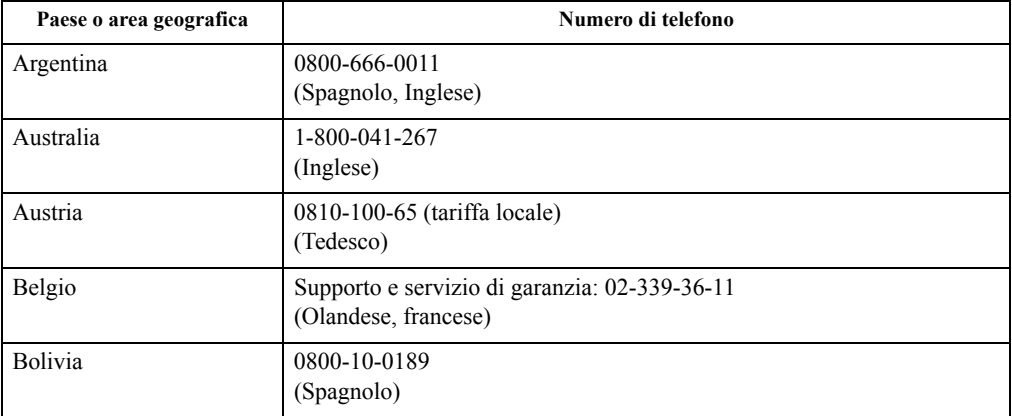

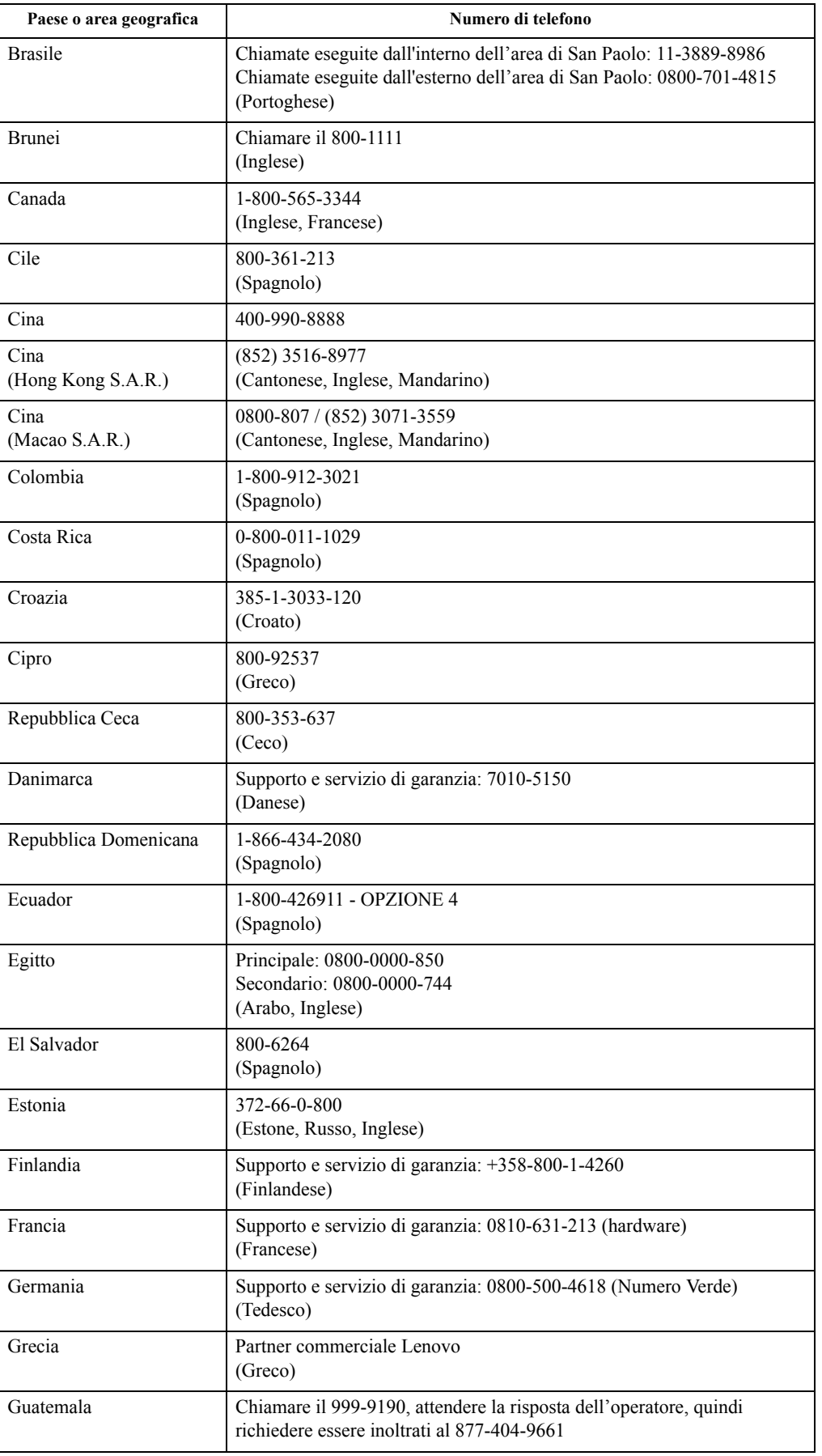

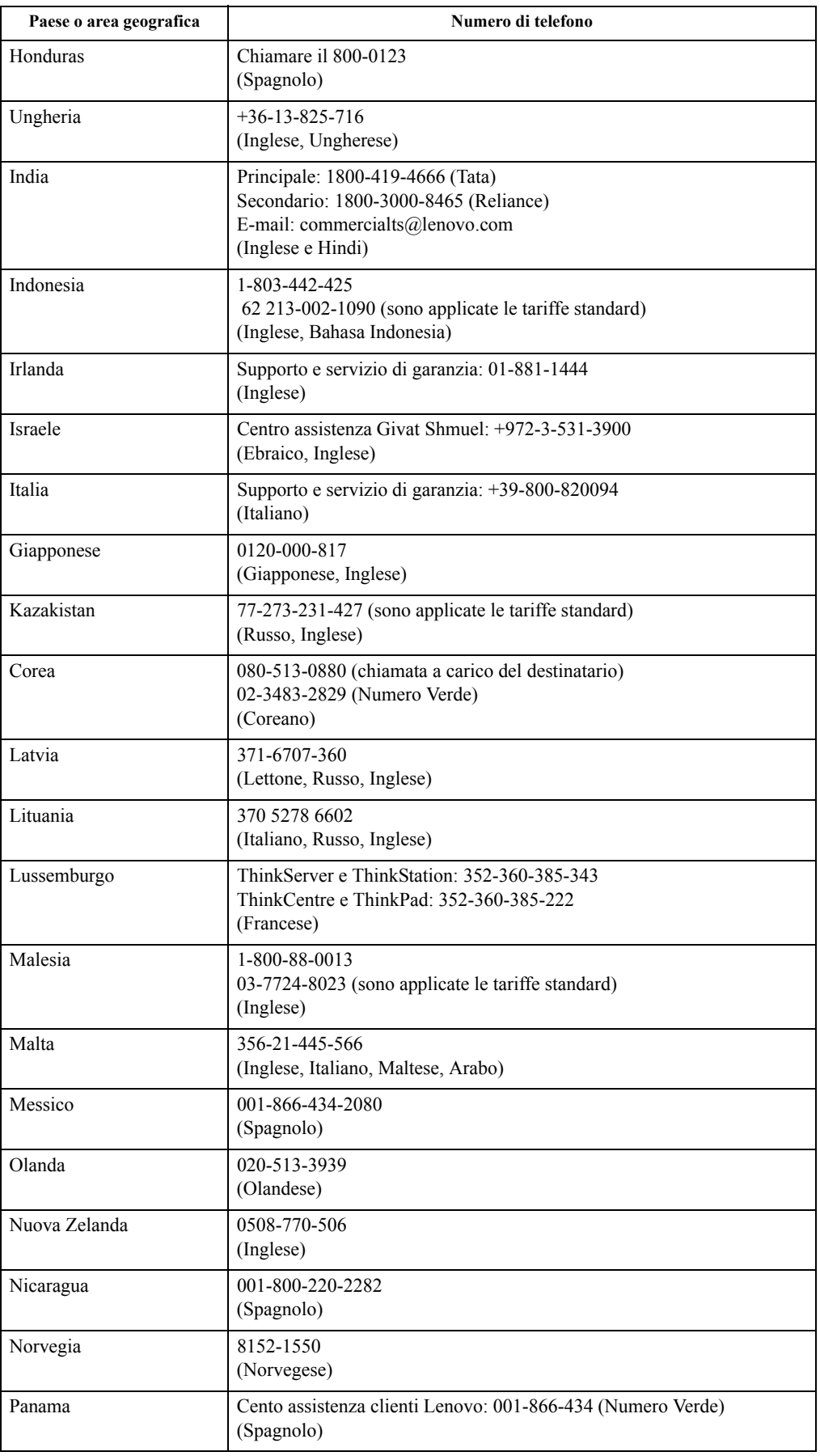

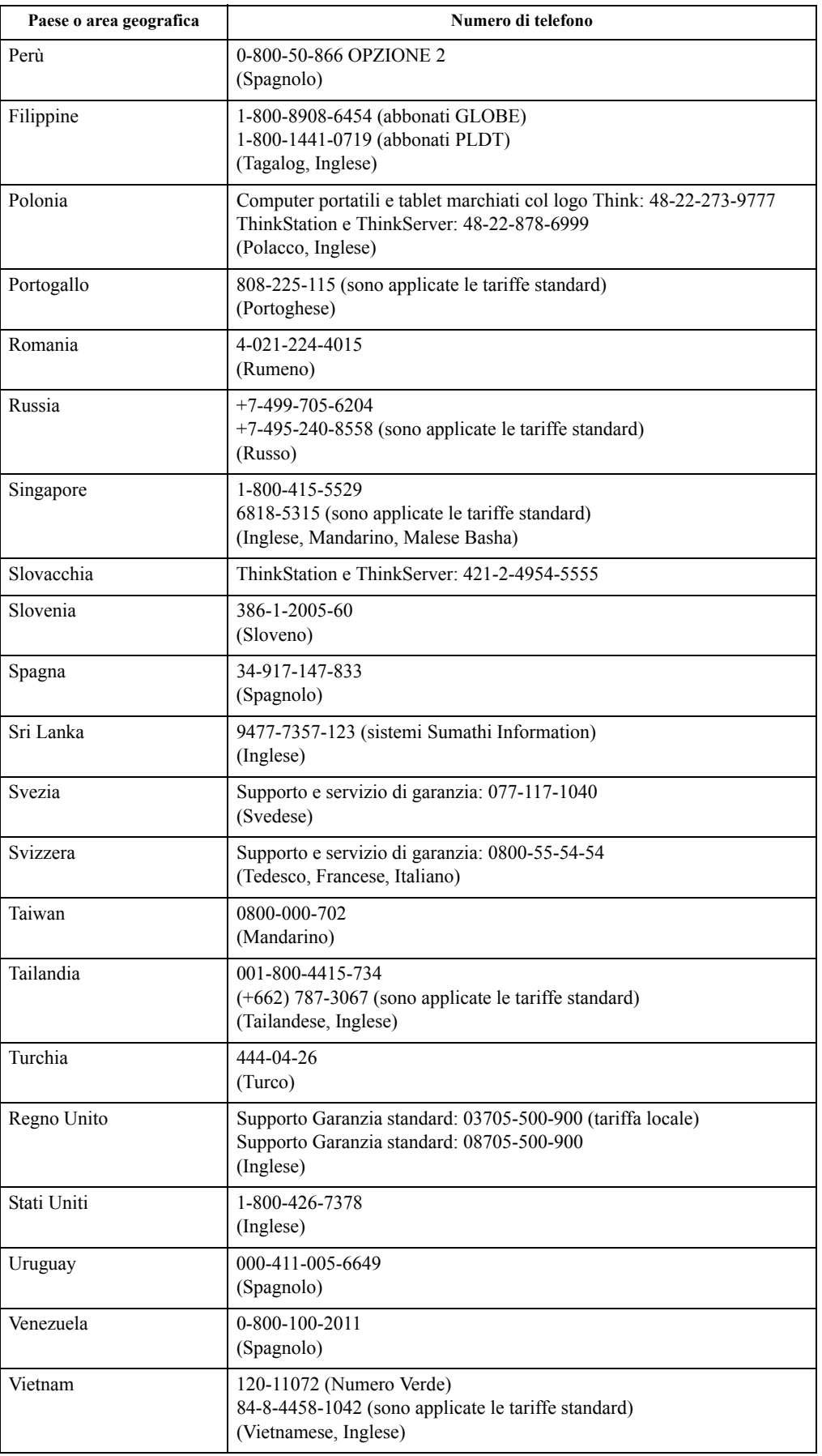

## <span id="page-38-0"></span>**Appendice B. Avvisi**

Lenovo potrebbe non offrire in tutti i paesi i prodotti, servizi o caratteristiche discusse in questo documento. Consultare il rappresentante locale Lenovo per informazioni sui prodotti ed i servizi attualmente disponibili nella propria area. Qualsiasi riferimento a prodotti, programmi o servizi Lenovo non è inteso a specificare o implicare che possono essere impiegati solamente prodotti, programmi o servizi Lenovo. Potrebbe essere utilizzato in vece qualsiasi prodotto, programma o servizio egualmente funzionale, che non infrange il diritto di proprietà intellettuale Lenovo.

Tuttavia, è responsabilità dell'utente valutare e verificare il funzionamento di qualsiasi prodotto, programma o servizio.

Lenovo può avere brevetti o avere fatto domanda di brevetto sui soggetti descritti in questo documento. La fornitura di questo documento non dà alcuna licenza a questi brevetti. Le domande di licenza possono essere inviate a:

*Lenovo (United States), Inc. 1009 Think Place - Building One Morrisville, NC 27560 U.S.A. Attenzione: Direttore Concessioni di licenza Lenovo*

LENOVO FORNISCE QUESTA PUBBLICAZIONE "COM'È" SENZA GARANZIA DI ALCUN TIPO, SIA ESPRESSA SIA IMPLICITA, INCLUDENDO, MA SENZA LIMITAZIONE, LE GARANZIE IMPLICITE DI NON VIOLAZIONE, COMMERCIABILITÀ OD IDONEITÀ AD UNO SCOPO PARTICOLARE. Alcuni stati non permettono la limitazione delle responsabilità per le garanzie espresse o implicite in alcune transazioni, quindi questa dichiarazione potrebbe non esservi applicata.

Tali informazioni possono includere imprecisioni tecniche o errori tipografici. Le modifiche vengono effettuate periodicamente alle informazioni ivi contenute. Tali modifiche verranno inserite nelle nuove edizioni della pubblicazione. Lenovo potrebbe effettuare miglioramenti e/o modifiche ai prodotti e/o ai programmi descritti in questa pubblicazione in qualsiasi momento, senza preavviso.

I prodotti descritti in questo documento non sono intesi per l'uso in impianti o altre applicazioni atte alla rianimazione, dove i difetti possono provocare lesioni o la morte delle persone. Le informazioni contenute in questo documento non influenzano o modificano le specifiche o le garanzie del prodotto Lenovo. Nessuna parte di questo documento può essere intesa ed adottata come una licenza espressa o implicita o come indennità sotto i diritti di proprietà intellettuale di Lenovo o terzi. Tutte le informazioni contenute in questo documento sono state ottenute in ambienti specifici e sono presentate a titolo illustrativo. I risultati ottenuti in altri ambienti operativi possono variare.

Lenovo può usare o distribuire le informazioni fornite in qualsiasi modo ritiene appropriato senza alcun obbligo nei confronti dell'utente.

Tutti i riferimenti di questa pubblicazione a siti web non Lenovo sono forniti solo per comodità e in nessun modo rappresentano approvazioni di tali siti web. I materiali contenuti in tali siti web non sono parte dei materiali di questo prodotto Lenovo e l'uso di questi siti è sotto la responsabilità dell'utente.

Qualsiasi dato sulla prestazione contenuto nel presente documento è stato determinato in un ambiente controllato. Pertanto, risultati ottenuti in altri ambienti operativi possono variare significativamente. Alcune misure potrebbero essere state effettuate su sistemi a livello di sviluppo e non c'è nessuna garanzia che tali misure saranno le stesse sui sistemi generalmente disponibili. Inoltre, alcune misure potrebbero essere state stimati mediante estrapolazione. I risultati reali possono variare. Gli utenti di questo documento devono verificare i dati applicabili per il proprio ambiente specifico.

#### <span id="page-39-0"></span>**Informazioni sul riciclaggio**

Lenovo incoraggia i titolari di attrezzature IT (Information Technology) di riciclare responsabilmente le loro attrezzature quando non sono più utili. Lenovo mette a disposizione una serie di programmi e di servizi per assistere i titolari nel riciclaggio dei prodotti IT. Per informazioni su riciclaggio dei prodotti, andare al sito:

http://www.lenovo.com/recycling

環境配慮に関して

本機器またはモニターの回収リサイクルについて

企業のお客様が、本機器が使用済みとなり廃棄される場合は、資源有効<br>利用促進法の規定により、産業廃棄物として、地域を管轄する県知事あるいは、政令市長の許可を持った産業廃棄物処理業者に適正処理を委託<br>する必要があります。また、弊社では資源有効利用促進法に基づき使用<br>済みパソコン、た相当としていきます。詳細化を行う「PC 回収リサイク ル・サービス」を提供しています。詳細は、 http://www.ibm.com/jp/pc/service/recycle/pcrecycle/ をご参照ください。

また、同法により、家庭で使用済みとなったパソコンのメーカー等に<br>よる回収再資源化が 2003 年 10 月 1 日よりスタートしました。詳細は、 http://www.ibm.com/jp/pc/service/recycle/pcrecycle/ をご参照ください。

重金属を含む内部部品の廃棄処理について

本機器のプリント基板等には微量の重金属(鉛など)が使用されてい<br>ます。使用後は適切な処理を行うため、上記「本機器またはモニターの<br>回収リサイクルについて」に従って廃棄してください。

Raccolta e riciclaggio di computer o monitor Lenovo in disuso

Se sei l'impiegato di un'azienda che deve smaltire un computer o monitor Lenovo di proprietà dell'azienda, è necessario smaltire il prodotto in osservanza delle norme della Law for Promotion of Effective Utilization of Resources. I computer ed i monitor sono catalogati come rifiuti industriali e devono essere smaltiti in modo appropriato presso un centro di smaltimento rifiuti industriali certificato dalle autorità locali. In osservanza delle norme della Law for Promotion of Effective Utilization of Resources, la Lenovo Giappone mette a disposizione servizi di raccolta, riutilizzo, riciclaggio e smaltimento di computer e monitor tramite i suoi servizi di raccolta e riciclaggio PC. Per i dettagli, visitare il sito Lenovo all'indirizzo: www.ibm.com/jp/pc/service/recycle/ pcrecycle/. In base alle norme della Law for Promotion of Effective Utilization of Resources, la raccolta ed il riciclaggio dei computer e dei monitor domestici è iniziata il 1° Ottobre 2003. Questo servizio è fornito gratuitamente per i computer domestici venduti dopo il 1° Ottobre 2003. Per i dettagli, visitare il sito Lenovo all'indirizzo: www.ibm.com/jp/pc/service/recycle/personal/.

Smaltimento dei componenti dei computer Lenovo

Alcuni computer Lenovo venduti in Giappone possono avere componenti che contengono metalli pesanti o altre sostanze che possono inquinare l'ambiente. Per smaltire in modo appropriato i componenti in disuso, come schede stampate o unità, usare i metodi sopra descritti relativi alla raccolta ed il riciclaggio dei computer e dei monitor in disuso.

#### <span id="page-39-1"></span>**Marchi commerciali**

I seguenti termini sono marchi commerciali di Lenovo negli Stati Uniti, in altri paesi o in entrambi:

 Lenovo Il logo Lenovo **ThinkCenter** 

- ThinkPad
- ThinkVision

Microsoft, Windows, e Windows NT sono marchi o marchi registrati del gruppo di aziende Microsoft.

Altri nomi di società, prodotti o servizi possono essere marchi commerciali o marchi di servizi di altri.